# **LAPORAN PRAKTIK MAGANG**

# **LAPORAN PRAKTIK MAGANG DI DINAS KOMUNIKASI DAN INFORMATIKA KABUPATEN CIREBON**

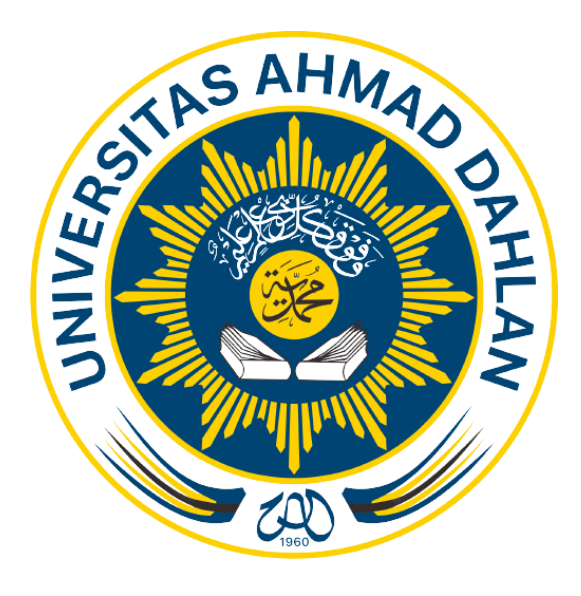

Oleh :

EKO PURWANTO 2000018268

**PROGRAM STUDI S1 INFORMATIKA FAKULTAS TEKNOLOGI INDUSTRI UNIVERSITAS AHMAD DAHLAN**

**2024**

# <span id="page-1-0"></span>**HALAMAN PERSETUJUAN INSTANSI**

Laporan Praktik Magang ini telah disetujui sebagai proses pengajuan seminar bagi

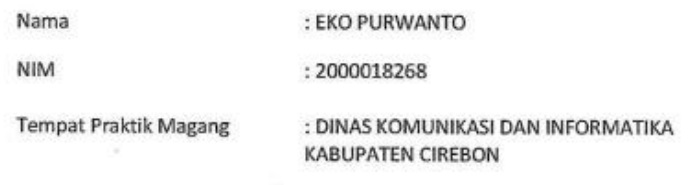

Realisasi Waktu Pelaksanaan : 3 (Tiga) Bulan

Cirebon, Januari 2024

Menyetujui, Kepala Bidang Statistik, Persandian dan E-Goverment

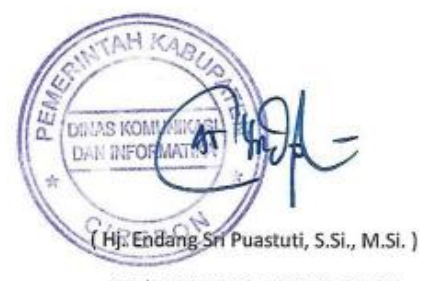

NIP/NIY.19700715 19950 2 2002

# **HALAMAN PENGESAHAN**

#### PRAKTIK MAGANG

# <span id="page-2-1"></span><span id="page-2-0"></span>LAPORAN PRAKTIK MAGANG DI DINAS KOMUNIKASI DAN INFORMATIKA KABUPATEN **CIREBON**

#### **EKO PURWANTO**

2000018268

**PEMBIMBING** 

: Herman Yuliansyah, S.T., M.Eng., Ph.D. NIPM: 19830712 201104 111 0896292

05/03/24

PENGUJI

: Ir. Nuril Anwar, S.T., M.Kom. NIPM: 19890409 201606 111 1228017

05/03/2024

Yogyakarta, 05 Maret 2024

Kaprodi S1 Informatika

Dr. Murinto, S.S., M.Kom. NIPM: 19730710 200409 111 0951298

# **KATA PENGANTAR**

Puji Syukur saya panjatkan kepada Allah SWT yang telah memberikan berkah, kasih sayang, dan anugerah-Nya, sehingga saya dapat menyelesaikan laporan praktik magang ini. Laporan ini disusun sebagai bagian dari tanggung jawab saya setelah menjalani praktik magang di Dinas Komunikasi dan Informatika Kabupaten Cirebon.

Laporan ini berisi kegiatan yang penulis lakukan saat melaksanakan Praktik Magang di Dinas Komunikasi dan Informatika Kabupaen Cirebon, selama kurang lebih 3 Bulan. Laporan Kerja Praktik ini diajukan untuk memenuhi syarat mata kuliah Praktik Magang program Studi Informatika Universitas Ahmad Dahlan Yogyakarta. Dalam mengerjakan Laporan Praktik Magang ini tidak sedikit penulis menghadapi kesulitan serta hambatan baik teknis maupun non teknis. Namun atas berkat dari Allah SWT, juga berkat usaha, doa, semangat, bantuan, bimbingan serta dukungan yang penulis terima baik secara langsung maupun tidak langsung dari berbagai pihak, akhirnya penulis dapat menyelesaikan Laporan Praktik Magang ini.

Penulis mengucapkan terima kasih dan rasa bangga kepada orang tua tercinta, yang selalu memberikan kasih sayang dan semangat pada penulis dan juga memberikan doa serta dukungan moril maupun materi kepada penulis dalam mengerjakan Laporan Praktek Magang ini.

Terwujudnya penulisan Laporan Praktek Magang ini tidak lepas dari bantuan dan dukungan berbagai pihak. Oleh karena itu pada kesempatan ini penulis juga bermaksud menyampaikan ucapan terima kasih kepada pihak-pihak terkait yang telah banyak membantu penulis sehingga dapat tersusunnya laporan praktek Magang ini, antara lain penulis ucapkan terima kasih kepada :

- 1. Dosen pembimbing Praktik Magang Bapak Herman Yuliansyah, S.T., M.Eng., Ph.D.
- 2. Dosen pembimbing akademik Bapak Taufiq Ismail, S.T., M.Cs.
- 3. Dosen pembimbing lapangan Bapak Raditya Prayogo adiputra, SE.
- 4. Orang Tua penulis yang telah memberikan doa dan dukungan selama menyelesaikan praktik magang ini dengan baik.
- 5. Teman-teman mahasiswa seperjuangan Informatika Universitas Ahmad Dahlan.

Akhirnya penulis mengucapkan terima kasih sebesar-besarnya kepada seluruh pihak yang telah membantu penulis pada pelaksanaan Praktik Magang sampai penulisan dan penyusunan laporan, semoga dibalas setimpal oleh Allah SWT.

Laporan Praktik Magang ini tidak luput dari kesalahan, baik dalam proses pembuatannya ataupun hasil yang penulis sajikan. Untuk itu, guna penyempurnaan laporan ini, penulis selalu terbuka untuk kritik dan saran. Akhir kata penulis berharap semoga laporan Praktik Magang ini dapat bermanfaat bagi kita semua dan dapat berguna di masa yang akan datang. Amin.

Terimakasih

Yogyakarta , 25 Februari 2024

**EKO PURWANTO** 

# **DAFTAR ISI**

<span id="page-5-0"></span>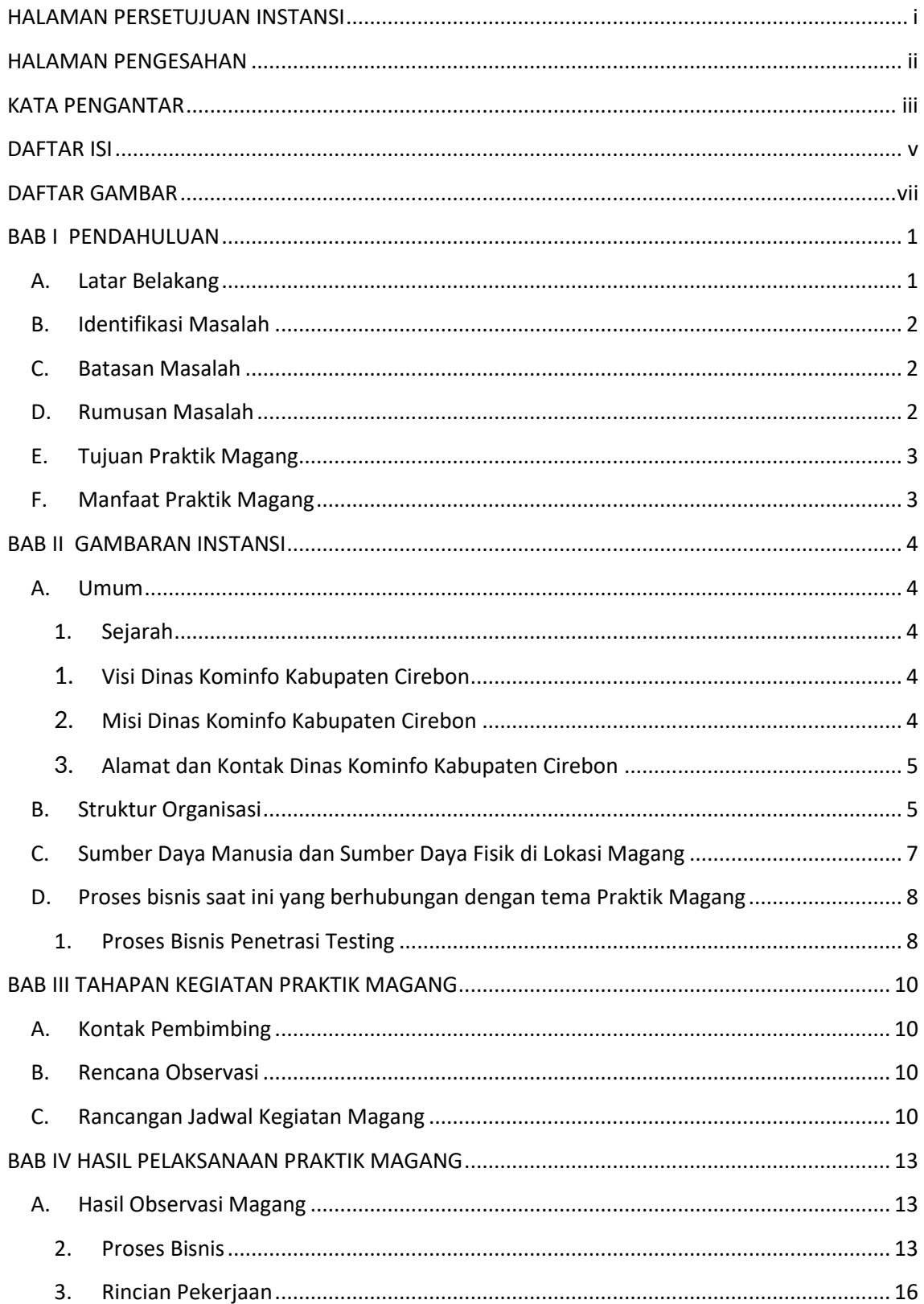

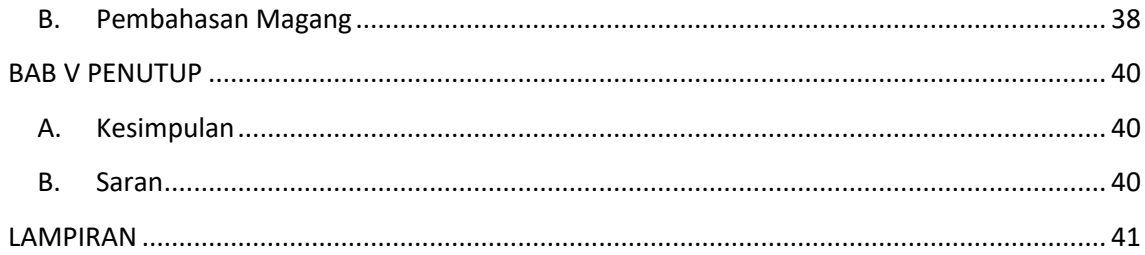

# **DAFTAR GAMBAR**

<span id="page-7-0"></span>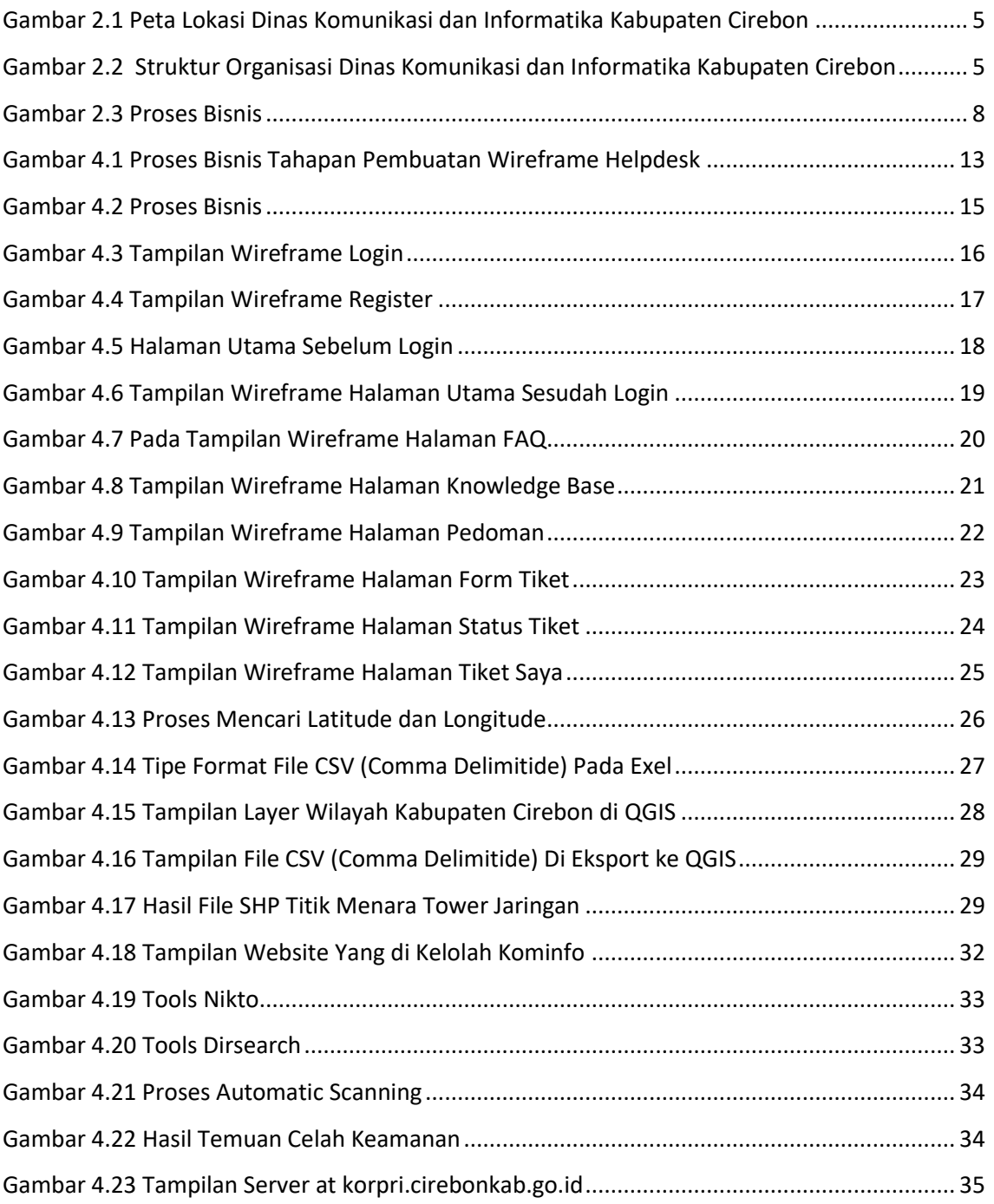

# **DAFTAR TABEL**

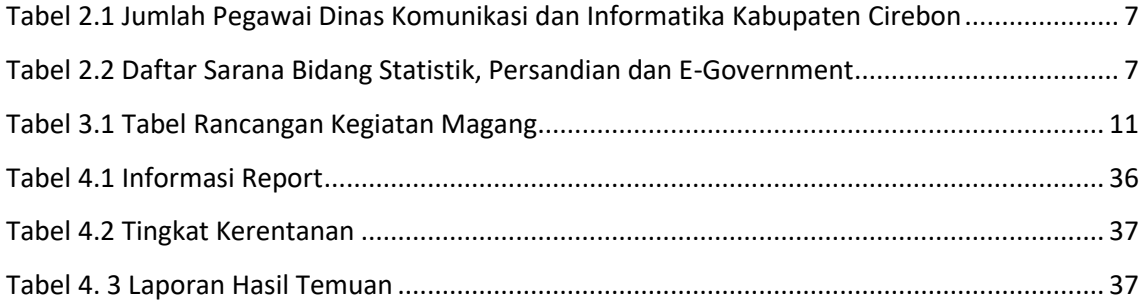

# **BAB I**

### **PENDAHULUAN**

#### <span id="page-9-1"></span><span id="page-9-0"></span>**A. Latar Belakang**

Magang adalah sebuah kegiatan pembelajaran yang memberikan pemahaman dan pengalaman praktis kepada mahasiswa tentang operasi sebenarnya dalam dunia industri, bisnis, dan lapangan pekerjaan. Melalui Program Magang atau Praktik Kerja, mahasiswa mendapatkan kesempatan belajar secara langsung di lingkungan kerja yang memungkinkan pembelajaran secara langsung *experiential learning*. Saat menjalani magang, mahasiswa akan memperoleh keterampilan teknis *hard skills* seperti pemecahan masalah kompleks, kemampuan analitis, dan lainnya, serta keterampilan sosial *soft skills* seperti etika profesional, keterampilan komunikasi, kerjasama, dan sebagainya. Pemahaman yang didapat oleh mahasiswa tentang lingkungan kerja ini dapat memberikan pemahaman yang lebih baik saat mereka memasuki dunia kerja dan memulai karier mereka.

Dinas Komunikasi dan Informatika Kabupaten Cirebon merupakan lembaga pemerintah yang bertanggung jawab atas pengelolaan dan pengembangan infrastruktur teknologi informasi dan komunikasi (TIK) di wilayah tersebut. Dalam era digitalisasi yang semakin berkembang, keberadaan infrastruktur TIK yang handal menjadi krusial untuk mendukung berbagai aktivitas pemerintahan, layanan publik, dan kepentingan masyarakat.

Pentest atau penetration testing adalah proses pengujian yang dilakukan pada sistem atau aplikasi untuk mengevaluasi keamanannya. Ini dilakukan dengan mencoba menemukan kelemahan keamanan yang dapat dieksploitasi oleh pihak yang tidak sah. Dalam konteks pemerintahan, pengujian penetrasi pada situs web Dinas Komunikasi dan Informatika (KOMINFO) Kabupaten Cirebon penting untuk memastikan keamanan data dan layanan yang disediakan kepada masyarakat.

Dinas Komunikasi dan Informatika Kabupaten Cirebon yang dipimpin oleh seorang kepala dinas (KADIS). Pada Dinas Komunikasi dan Informatika Kabupaten Cirebon belum mempunyai seorang yang bertugas pada bagian pengetesan celah keamanan pada suatu website yang dibuat oleh Dinas Komunikasi dan Informatika Kabupaten Cirebon. Sehingga, perlunya cara menggunakan penetration testing untuk mencari celah keamanan website yang telah dibuat oleh Dinas Komunikasi dan Informatika Kabupaten Cirebon.

1

Melalui kerja praktik ini, kita mempraktikkan cara melakukan penetration testing pada suatu website yang dibuat oleh Dinas Komunikasi dan Informatika Kabupaten Cirebon sehingga pegawai dapat mengetahui cara menggunaan penetration testing dan mempelajari juga mempraktekkannya. Beberapa software dan operasi sistem yang digunakan dalam melakukan penetration testing pada suatu website. Seperti mengguakan Kali Linux sebagain operasi sistemnya, kemudian untuk mencari celah keamanannya menggunakan software Dirsearch.

#### <span id="page-10-0"></span>**B. Identifikasi Masalah**

Berdasarkan Latar belakang yang telah dijelaskan sebelumnya, dapat di identifikasi beberapa masalah sebagai berikut :

- 1. Dinas Komunikasi dan Informatika Kabupaten Cirebon belum memiliki sumber daya manusia pada bagian testing keamanan website.
- 2. Dinas Komunikasi dan informatika Kabupaten Cirebon masih belum mengetahui cara menggunakan penetration testing pada suatu website.

#### <span id="page-10-1"></span>**C. Batasan Masalah**

Batasan masalah untuk membatasi pembahasan pokok masalah agar tidak menyimpang ataupun melebar sehingga praktik magang akan terarah dan memudahkan dalam pembahasan dan tujuan praktik magang pun tercapai. Beberapa Batasan masalah dalam praktik magang ini adalah :

- 1. Fokus pada pengujian keamanan pada lapisan aplikasi web (web application testing) dari situs web yang di kelola Dinas Komunikasi dan Informatika Kabupaten Cirebon.
- 2. Menggunakan berbagai teknik dan software untuk mengidentifikasi kerentanan pada situs web, seperti Dirsearch.
- 3. Melakukan hasil analisis terhadap website yang telah di uji menggunakan penetration testing.

### <span id="page-10-2"></span>**D. Rumusan Masalah**

Berdasarkan batasan masalah yang telah dibuat, maka dapat dirumuskan permasalahan yang didapatkan yaitu bagaimana cara menguji suatu website yang mendapatkan celah keamanan pada Dinas Komunikasi dan Informatika Kbupaten Cirebon.

### <span id="page-11-0"></span>**E. Tujuan Praktik Magang**

Berikut ini beberapa tujuan dilaksanakannya praktik magang di Dinas Komunikasi dan Informatika Kabupaten Cirebon :

- 1. Melakukan pengujian website menggunakan penetration testing untuk mencari celah keamanan pada website baru di Dinas Konunikasi dan Informatika Kabupaten Cirebon.
- 2. Menganalisis hasil pengujian penetration testing pada website terbaru yang dibuat oleh Dinas Komunikasi dan Informatika Kabupaten Cirebon.

#### <span id="page-11-1"></span>**F. Manfaat Praktik Magang**

Berikut ini beberapa manfaat dari praktik magang di Dinas Komunikasi dan Informatika kabupaten Cirebon :

- 1) Bagi Dinas Komunikasi dan Informatika Kabupaten Cirebon
	- a. Mengetahui letak celah kerentanan pada website baru yang dibuat oleh Dinas Komunikasi dan Informatika Kabupaen Cirebon.
	- b. Sebagai pengetahuan bagaimana cara melakukan penetration testing untuk mencari celah keamanan pada suatu website.
- 2) Bagi Mahasiswa Praktik Magang
	- a. Mengembangkan kemampuan/skill mahasiswa dalam melakukan pengetesan website untuk mencari celah keamanan pada suatu website.
	- b. Peningkatan pengetahuan teknis bagi mahasiswa seperti pemahaman mendalam tentang teknik-teknik penetrasi, alat-alat yang digunakan, dan metodologi yang diperlukan untuk mengidentifikasi celah keamanan.

## **BAB II**

# **GAMBARAN INSTANSI**

#### <span id="page-12-1"></span><span id="page-12-0"></span>**A. Umum**

#### <span id="page-12-2"></span>**1. Sejarah**

Sejak beberapa tahun lalu kita sudah memasuki sebuah era yakni era yang modern. Hampir semua aspek dalam kehidupan kita berkaitan dengan teknologi. Dengan adanya ini, kemudahan di semua bidang dapat kita raih. Dengan teknologi pula, jarak dan waktu seolah bukan lagi masalah. Kita dapat dengan mudah mengakses informasi di belahan dunia manapun.

Perkembangan teknologi ini telah merambah semua wilayah, bahkan sampai ke pelosok desa. Kabupaten Cirebon tentu tidak ingin tertinggal dalam bidang kemajuan teknologi ini. Demi mewujudkan visi Provinsi Jawa Barat untuk menjadi Provinsi termaju di Indonesia, maka dibentuklah Dinas Komunikasi dan Informatika Kabupaten Cirebon pada tanggal 12 Januari 2009 yang kelak diharapkan menjadi tulang punggung kemajuan teknologi informasi di Kabupaten Cirebon.

Dinas Komunikasi dan Informatika Kabupaten Cirebon dibentuk berdasarkan Peraturan Pemerintah No. 41 Tahun 2007 tentang Organisasi Perangkat Daerah Kabupaten Cirebon. Adapun tugas, fungsi dan tata kerja Dinas Komunikasi dan Informatika Kabupaten Cirebon diatur dalam Peraturan Bupati No. 51 Tahun 2008.

### <span id="page-12-3"></span>**1. Visi Dinas Kominfo Kabupaten Cirebon**

*"Mewujudkan Diskominfo Sebagai Pusat Komunikasi dan Informatika Daerah"*

#### <span id="page-12-4"></span>**2. Misi Dinas Kominfo Kabupaten Cirebon**

- 1. Menyediakan prasarana dan sarana komunikasi dan informatika yang memadai.
- 2. Meningkatkan pelayanan informasi dan telekomunikasi.
- 3. Meningkatkan kualitas SDM dalam bidang komunikasi dan informatika.
- 4. Meningkatkan kerjasama dengan lembaga terkait dan media massa

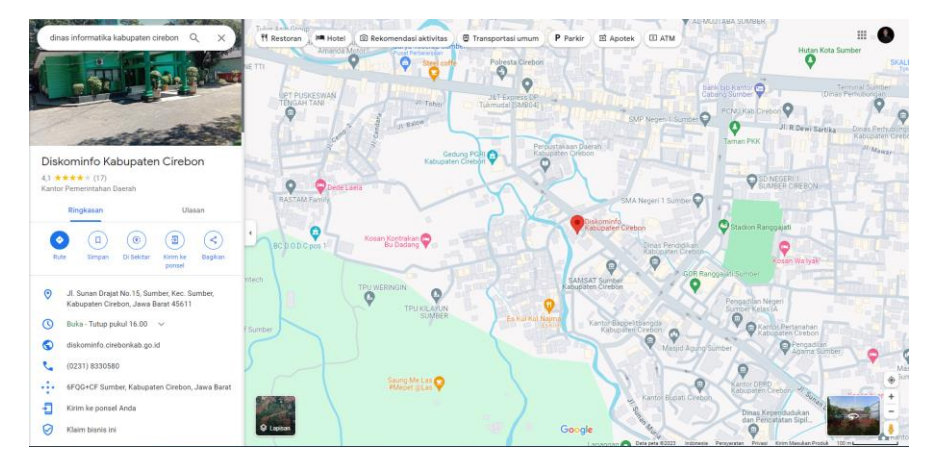

# <span id="page-13-0"></span>**3. Alamat dan Kontak Dinas Kominfo Kabupaten Cirebon**

<span id="page-13-2"></span>Gambar 2.1 Peta Lokasi Dinas Komunikasi dan Informatika Kabupaten Cirebon

|         | Nama Instansi : Dinas Komunikasi dan Informatika Kabupaten Cirebon          |  |  |
|---------|-----------------------------------------------------------------------------|--|--|
| Telepon | $: (0231)$ 8330580                                                          |  |  |
| Lokasi  | : Jl. Sunan Drajat No.15, Sumber, Kec. Sumber, Cirebon, Jawa<br>Barat 45611 |  |  |

# <span id="page-13-1"></span>**B. Struktur Organisasi**

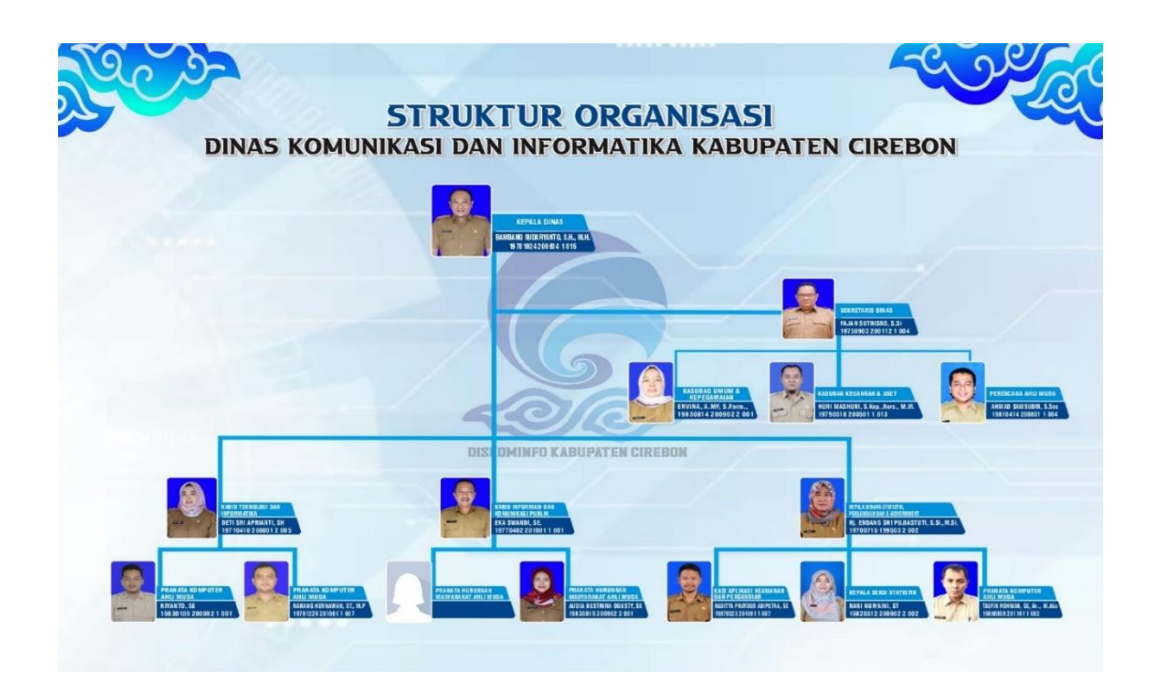

<span id="page-13-3"></span>Gambar 2.2 Struktur Organisasi Dinas Komunikasi dan Informatika Kabupaten Cirebon

Dinas Komunikasi dan Informatika (Diskominfo) Kabupaten Cirebon dipimpin oleh Kepala Dinas yang bertanggung jawab langsung kepada Bupati Cirebon melalui Sekretaris Daerah. Diskominfo Kabupaten Cirebon terdiri dari satu Sekretariat dan tiga Bidang.

**Sekretariat** dipimpin oleh Sekretaris Dinas dan membawahi 3 (tiga) Sub-Bagian, yakni :

- Sub Bagian Umum dan Kepegawaian,
- Sub Bagian Perencanaan dan Pelaporan, dan
- Sub Bagian Keuangan dan Aset.

**Bidang** di Dinas Komunikasi dan Informatika (Diskominfo) Kabupaten Cirebon, yakni :

- Bidang Teknologi dan Informatika (TI),
- Bidang Statistik, Persandian dan E-Government (SPeGov), dan
- Bidang Informasi dan Komunikasi Publik (IKP).

Masing-masing Bidang dipimpin oleh Kepala Bidang yang membawahi Kepala Seksi.

Bidang Aplikasi Informatika membawahi :

- Seksi Infrastruktur Teknologi dan Informatika, dan
- Seksi Manajemen Data dan Integrasi Sistem.

#### **Bidang Statistik, Persandian dan E-Government** membawahi :

- Seksi Statistik,
- Seksi Aplikasi Keamanan dan Persandian,
- Seksi Pengembangan dan Tata Kelola E-Government.

#### **Bidang Informasi dan Komunikasi Publik,** membawahi :

- Seksi Informasi Publik,
- Seksi Komunikasi Publik,
- Seksi Kehumasan dan Kemitraan

### <span id="page-15-0"></span>**C. Sumber Daya Manusia dan Sumber Daya Fisik di Lokasi Magang**

1. Sumber Daya Manusia

Berikut merupakan uraian dari sumber daya manusia di Dinas Komunikasi dan Informatika Kabupaten Cirebon pada bagian bidang Bidang Statistik, Persandian dan E-Government pada tabel 2.1 :

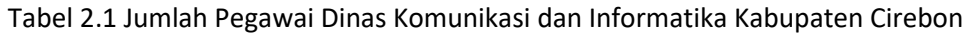

<span id="page-15-1"></span>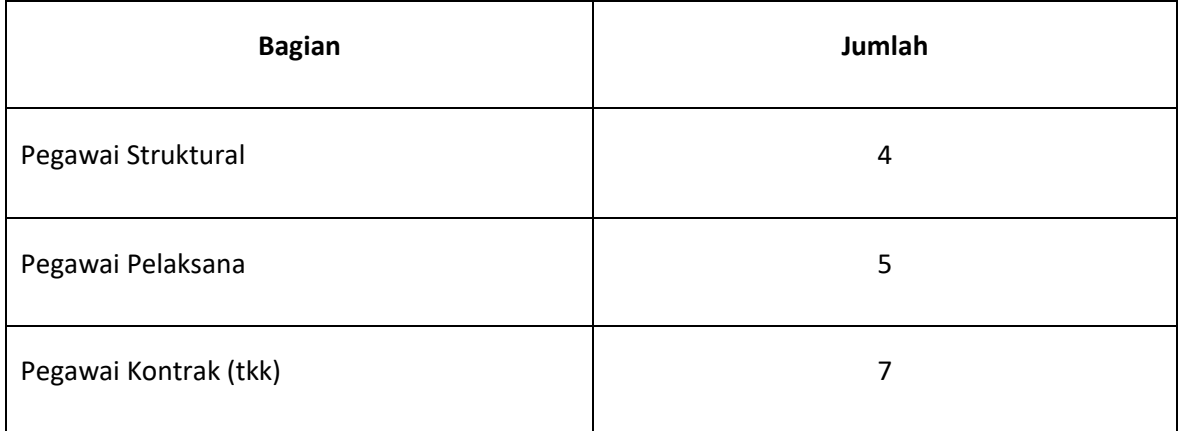

2. Sumber Daya Fisik

Berikut merupakan uraian dari sumber daya fisik di Dinas Komunikasi dan Informatika Kabupaten Cirebon pada Bidang Statistik, Persandian dan E-Government pada tabel 2.2 :

<span id="page-15-2"></span>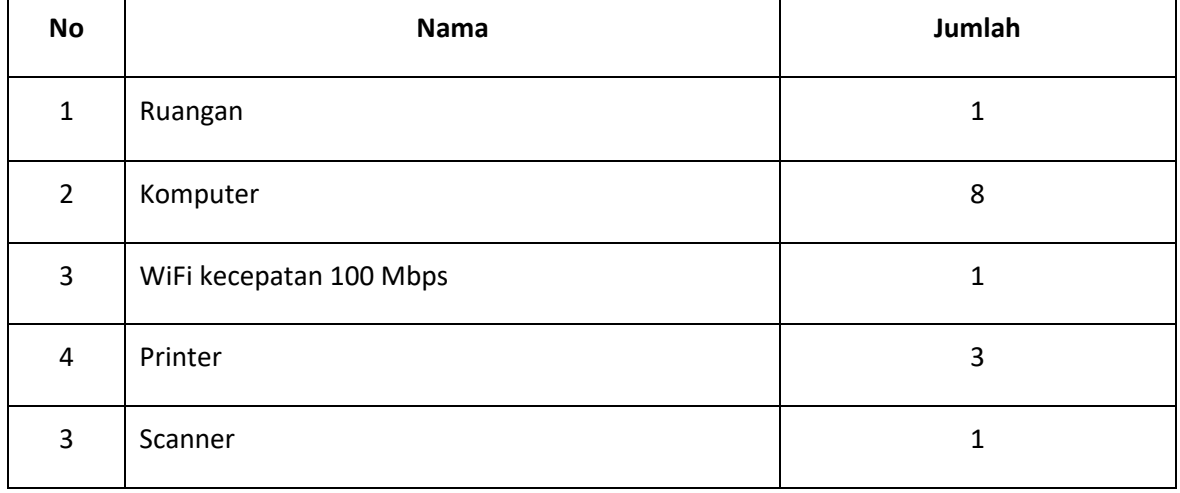

## Tabel 2.2 Daftar Sarana Bidang Statistik, Persandian dan E-Government

#### <span id="page-16-0"></span>**D. Proses bisnis saat ini yang berhubungan dengan tema Praktik Magang**

#### <span id="page-16-1"></span>**1. Proses Bisnis Penetrasi Testing**

Proses bisnis yang terdapat di Dinas Komunikasi dan Informatika Kabupaten Cirebon yang terkait kerja praktik merupakan serangkaian proses pentest website yang dikelola oleh Dinas Komunikasi dan Informatika Kabupaten Cirebon, seperti tabel 2.3 :

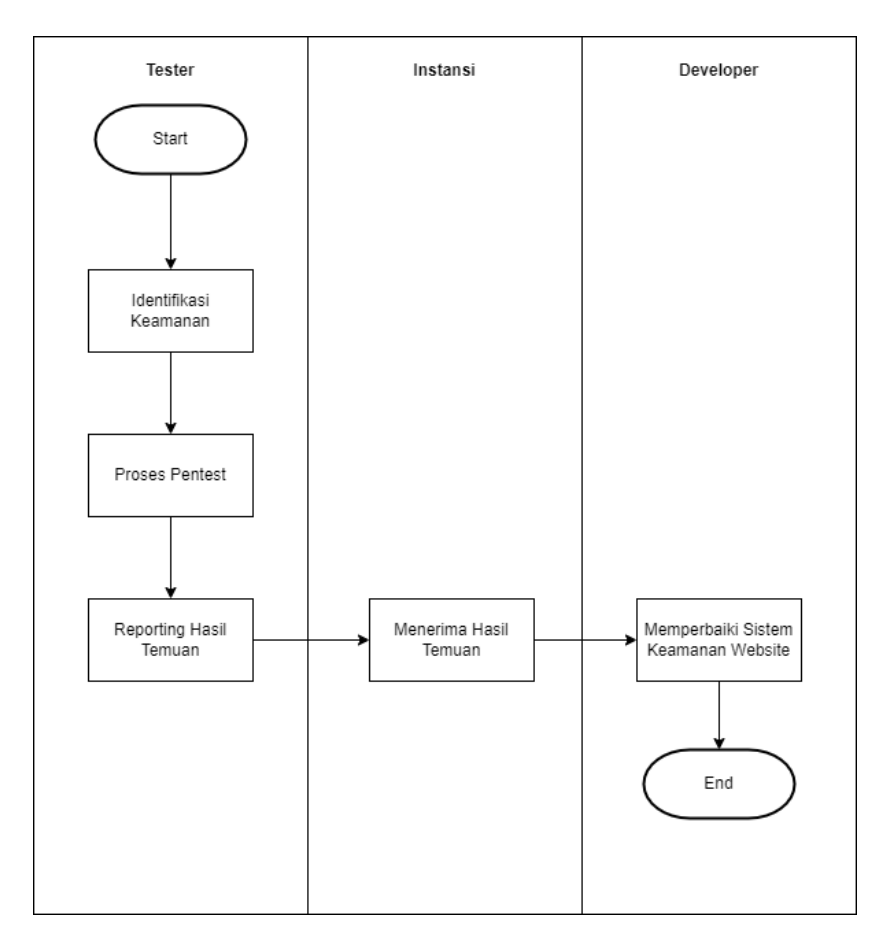

Gambar 2.3 Proses Bisnis

<span id="page-16-2"></span>Dari gambar di atas menjelaskan bagaimana proses bisnis berjalan dimulai dari tester yang mulai melakukan penetration testing, untuk mengidentifikasi keamanan di mana tester melakukan analisis menyeluruh terhadap sistem atau aplikasi untuk mengidentifikasi kerentanan potensial. Ini dapat melibatkan penggunaan berbagai alat dan teknik untuk menemukan titik lemah dalam keamanan. Setelah identifikasi keamanan selesai, tester mulai melakukan serangkaian uji penetrasi atau penetration test terhadap sistem atau aplikasi. Mereka mencoba untuk mengeksploitasi kerentanan yang telah diidentifikasi untuk menentukan seberapa rentannya sistem tersebut terhadap serangan. Setelah proses

penetration testing selesai, tester menyusun laporan yang berisi hasil-hasil temuan mereka. Laporan ini berisi informasi detail tentang kerentanan yang ditemukan, potensi dampaknya, dan rekomendasi untuk mengatasinya. Laporan ini merupakan dokumen penting yang digunakan oleh instansi terkait untuk mengambil langkah-langkah perbaikan keamanan. Instansi atau pihak yang meminta penetration testing menerima laporan hasil dari tester. Mereka bertanggung jawab untuk meninjau laporan tersebut dan mengambil langkah-langkah yang diperlukan untuk memperbaiki kerentanan yang ditemukan. Setelah menerima laporan hasil, instansi berkolaborasi dengan tim pengembang atau developer untuk merancang dan menerapkan solusi untuk memperbaiki kerentanan keamanan yang telah diidentifikasi. Tim pengembang atau developer bekerja sama dengan instansi untuk memperbaiki sistem keamanan website. Ini dapat melibatkan penerapan patch keamanan, konfigurasi ulang sistem, atau pengembangan tambahan untuk meningkatkan keamanan.

# **BAB III**

# **TAHAPAN KEGIATAN PRAKTIK MAGANG**

### <span id="page-18-1"></span><span id="page-18-0"></span>**A. Kontak Pembimbing**

1. Kontak Pembimbing

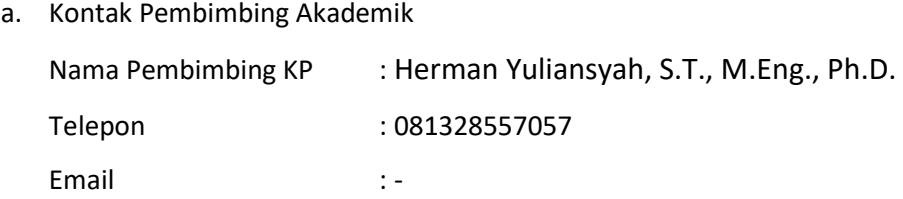

b. Kontak Pembimbing Lapangan Nama Pembimbing KP : Raditya Prayogo Adiputra, SE Telepon : Privat Email : Privat

#### <span id="page-18-2"></span>**B. Rencana Observasi**

Rancangan observasi dilakukan dengan cara mengumpulkan semua website yang dikelolah oleh Dinas Komunikasi dan Informatika Kabupaten Cirebon. Setelah mendapatkan izin dan semua data website maka website satu per satu akan dilakukan scanning, kemudian mancari celah keamanan pada website tersebut untuk memberikan remediasi dan di laporkan ke development websitenya untuk segera dilakukan perbaikan.

### <span id="page-18-3"></span>**C. Rancangan Jadwal Kegiatan Magang**

Waktu kegiatan magang terhitung dari awal kedatangan dan survei ke lokasi magang yakni Dinas Komunikasi dan Informatika Kabupaten Cirebon. Dalam prosesnya, magang dilakukan setiap hari senin – jumat mulai dari jam 07.30 – 15.30. berikut penulis lampirka jadwal kegiatan magang yang disajikan berupa table.

<span id="page-19-0"></span>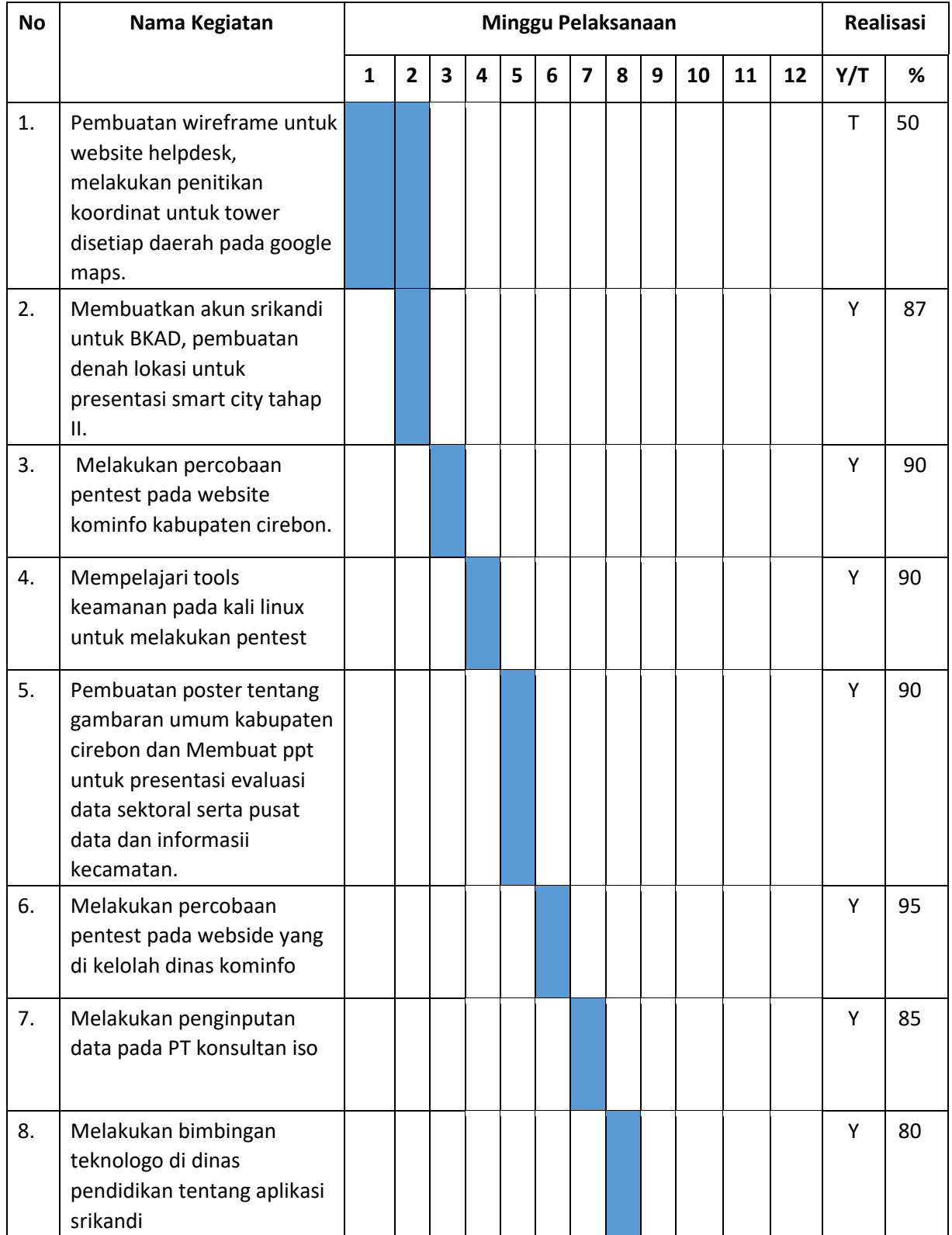

# Tabel 3.1 Tabel Rancangan Kegiatan Magang

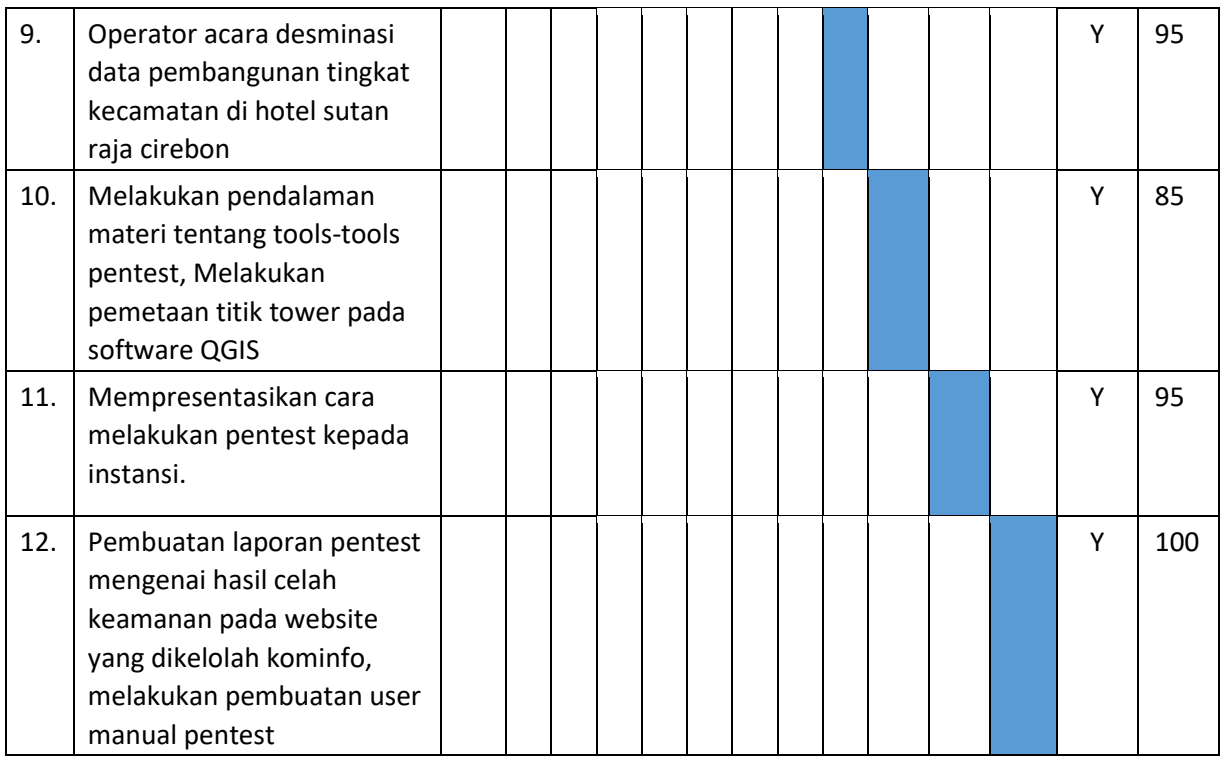

## **BAB IV**

# **HASIL PELAKSANAAN PRAKTIK MAGANG**

#### <span id="page-21-1"></span><span id="page-21-0"></span>**A. Hasil Observasi Magang**

Observasi dilaksanakan guna mengamati dan mengidentifikasi secara langsung di lapangan, mencakup evaluasi terhadap sistem yang telah beroperasi, pengelolaan sistem baik di bagian antarmuka pengguna maupun di bagian pengembangan, dan pemeliharaan informasi sistem. Oleh karena itu, beberapa aspek pembahasan yang dihasilkan meliputi :

### <span id="page-21-2"></span>**2. Proses Bisnis**

a. Proses Bisnis Pembuatan Helpdesk

Proses bisnis tahapan aktivitas yang terjadi selama pelaksanaan pembuatan Wireframe Helpdesk, sebagaimana diuraikan dalam Gambar 4.1 Proses Bisnis.

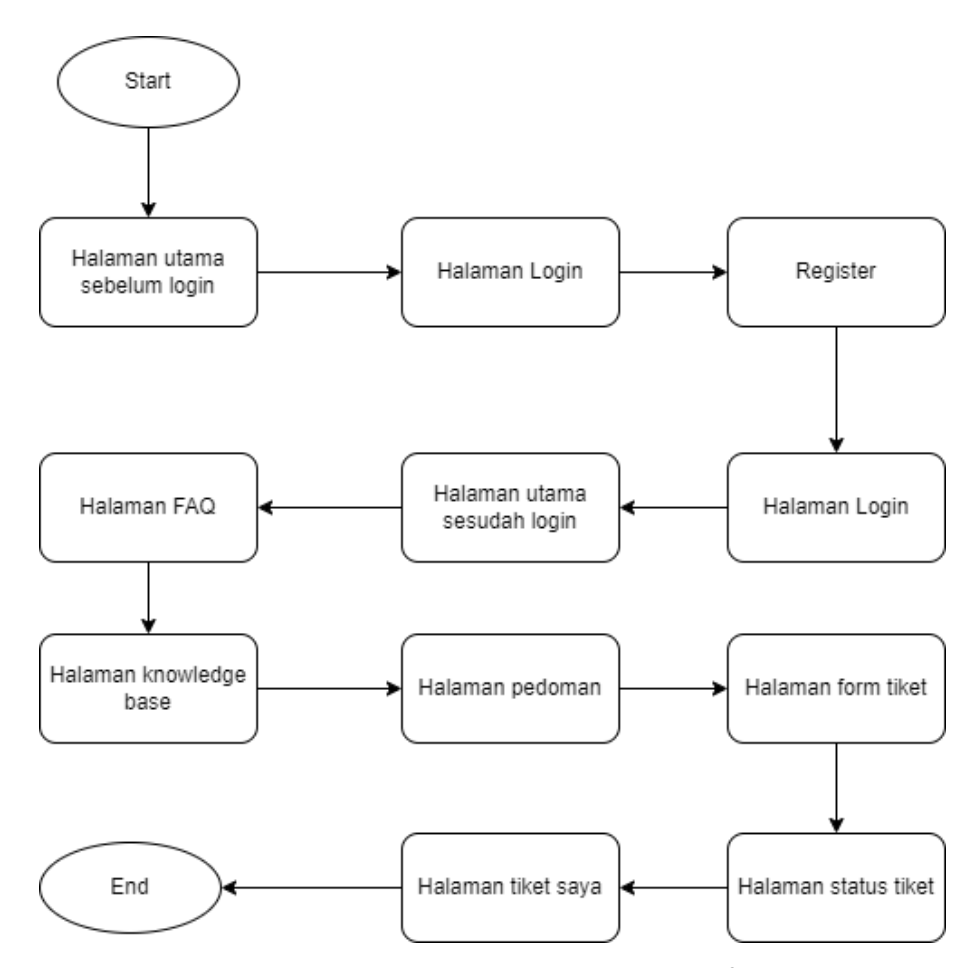

<span id="page-21-3"></span>Gambar 4.1 Proses Bisnis Tahapan Pembuatan Wireframe Helpdesk

Proses pembuatan wireframe helpdesk dimulai dengan pembuatan halaman utama sebelum login dengan tampilan terbatas, halaman login user diharuskan memasukkan username dan password, register user diharuskan membuat akun, halaman FAQ pemahaman bagi user, halaman utama sesudah login user dapat melakukan fitur tiketing, halama knowledge base bantuan untuk user, halaman pedoman pemahaman bagi user, halaman form tiket untuk user sebagai penyampaian informasi permasalahan, halaman status tiket sebagai penyelesaian permasalahan, halaman tiket saya membrikan komentar pada admin tentang permasalahanpada user.

#### b. Proses Bisnis Tower Jaringan di QGIS

Proses bisnis tahapan aktivitas yang terjadi selama pelaksanaan pemetaan menara tower jaringan menggunakan QGIS di wilayah kabupaten cirebon, sebagaimana diuraikan dalam Gambar 4.2 Proses Bisnis.

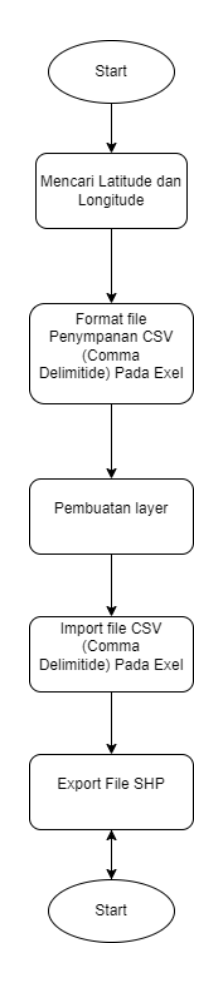

Gambar 4.2 Proses Bisnis Pemetaan Menara Tower Jaringan di QGIS

Proses pembuatan pemetaan menara tower jaringan pada software QGIS di mulai dari mengumpulkan semua data dan mecari latitude dan longitude sebagai titik lokasi yang ingin ditentukan, kemudian menyimpannya ke exel dengan format CSV (Comma Delimitide) agar dapat terbaca setelah di import ke software QGIS, pembuatan layer batas wilayah kabupaten cirebon perkecamatan, kemudian pengimportan file CSV (Comma Delimitide) untuk menampilkan titik menara tower jaringan yang telah di buat sebelumnya dan yang terakhir mengexportnya menjadi file SHP untuk di tampilkan ke server geonode.

#### c. Proses Bisnis Penetrasi Testing

Proses bisnis akan memaparkan aktivitas yang terjadi selama pelaksanaan uji *penetrasi testing*, sebagaimana diuraikan dalam Gambar 4.3 Proses Bisnis.

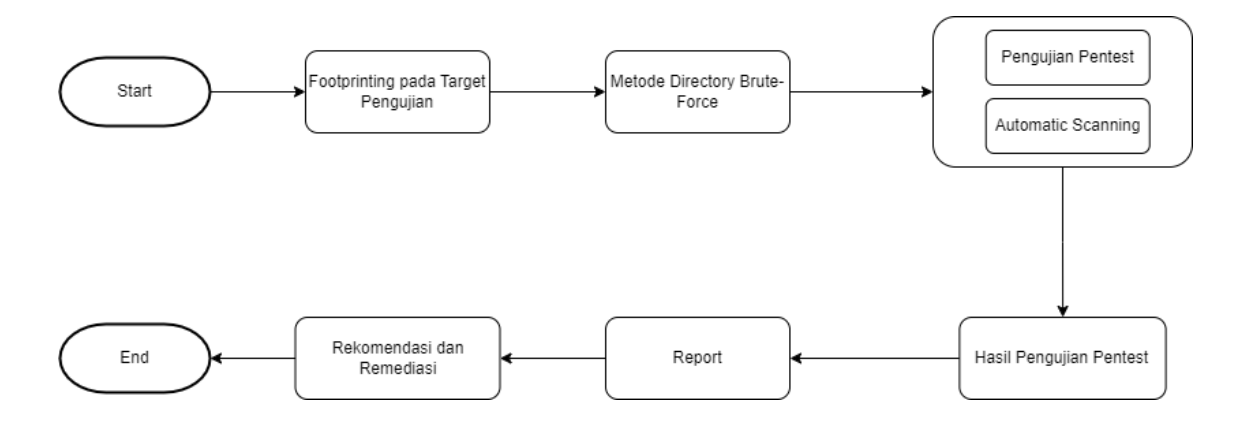

#### Gambar 4.3 Proses Bisnis

<span id="page-23-0"></span>Proses *Penetrasi Testing* dimulai dari *Footprinting* pada target pengujian, metode yang digunakan Directory Brute-Force, pengujian pentest dengan cara *automatic scanning*, hasil pengujian pentest, report penemuan celah keamanan dari proses pentest kemudian melakukan rekomendasi dan remediasi dengan developer.

### <span id="page-24-0"></span>**3. Rincian Pekerjaan**

Kegiatan yang dilakukan pada proses pembuatan *wireframe* dibagi menjadi beberapa tahapan yaitu:

d. Halaman Login

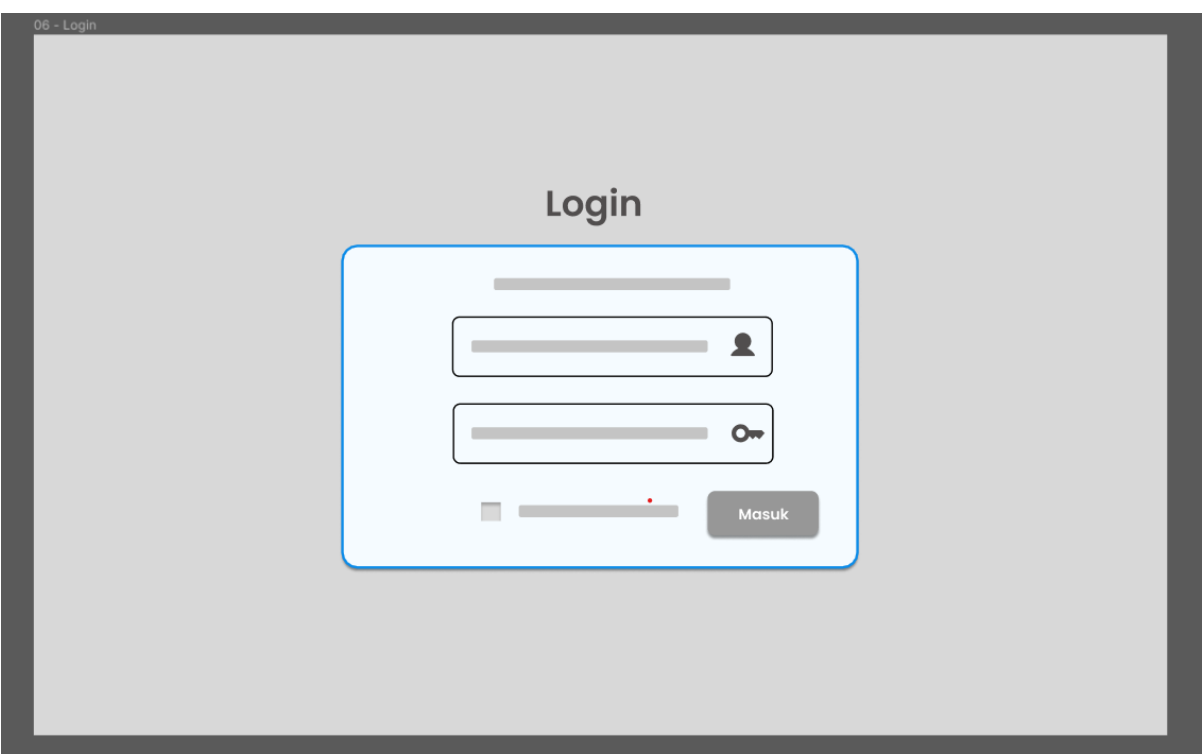

Gambar 4.4 Tampilan Wireframe Login

<span id="page-24-1"></span>Pada tampilan wireframe halaman login user harus memasukkan kata sandi dan paswordnya terlebih dahulu untuk masuk kedalam ke dashboard pada website helpdesk seperti pada gambar 4.4.

e. Halaman Register

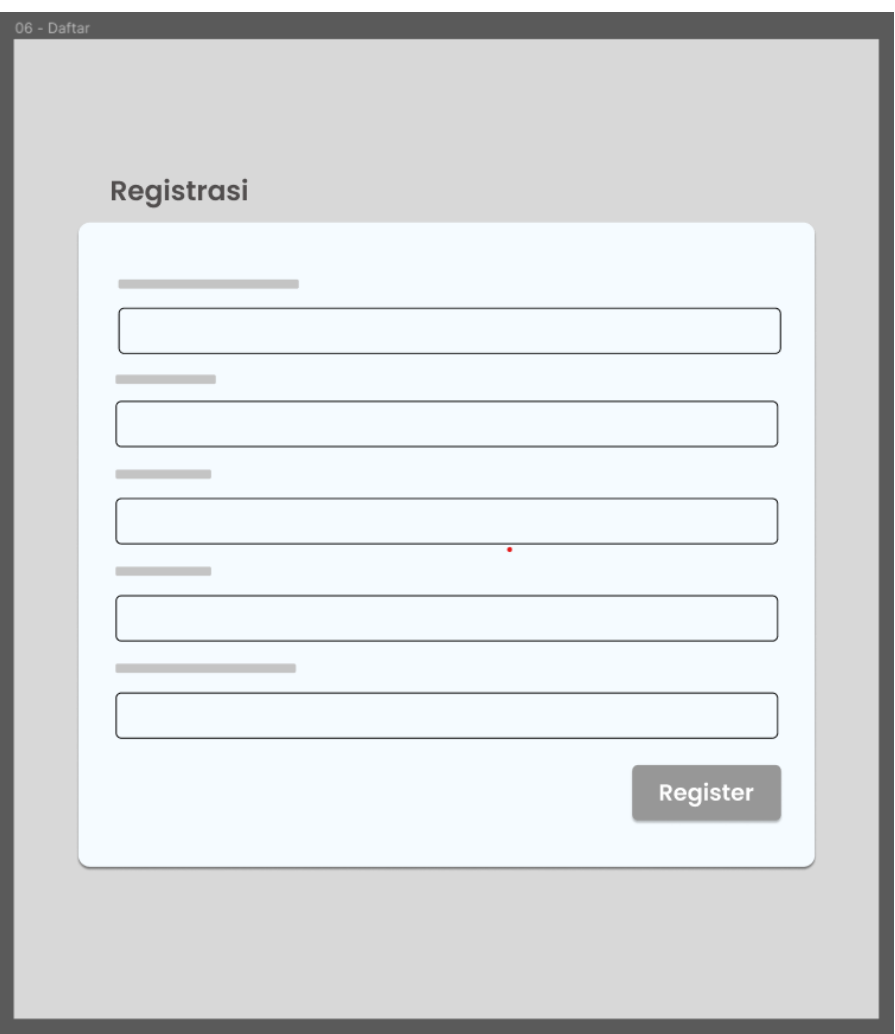

Gambar 4.5 Tampilan Wireframe Register

<span id="page-25-0"></span>Pada wireframe tampilan halaman register seperti gambar 4.5 user harus melakukan registrasi terlebih dahulu dengan memasukkan Username, Email, No Hp, Password, dan Ulangi Password kemudian klik button registrasi dan user akan masuk kembali ke halaman login untuk memasukkan username dan password yang telah di buat.

f. Halaman Utama Sebelum Login

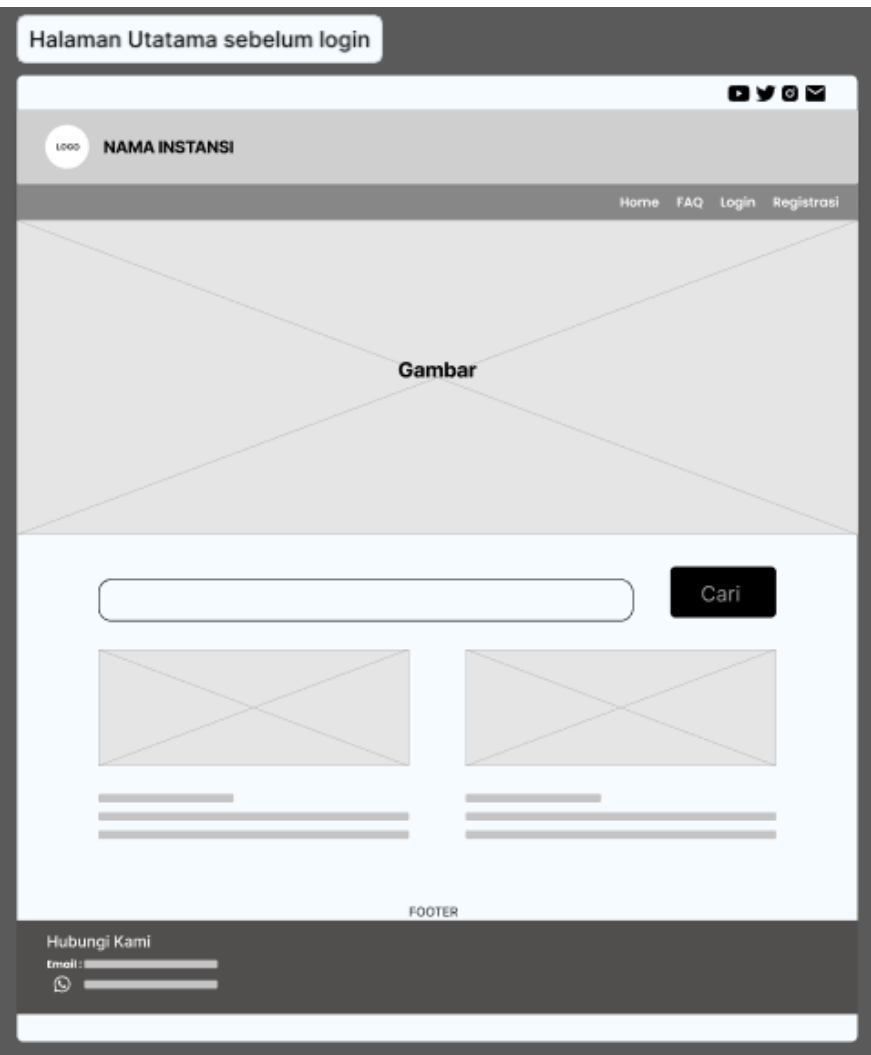

Gambar 4.6 Halaman Utama Sebelum Login

<span id="page-26-0"></span>Pada tampilan wireframe halaman utama sebelum login seperti gambar 4.6 user hanya dapat melihat gambar dan pencarian berita di bagian utama dan belum bisa melakukan fitur bantuan atau tiketing.

g. Halaman Utama Sebelum Login

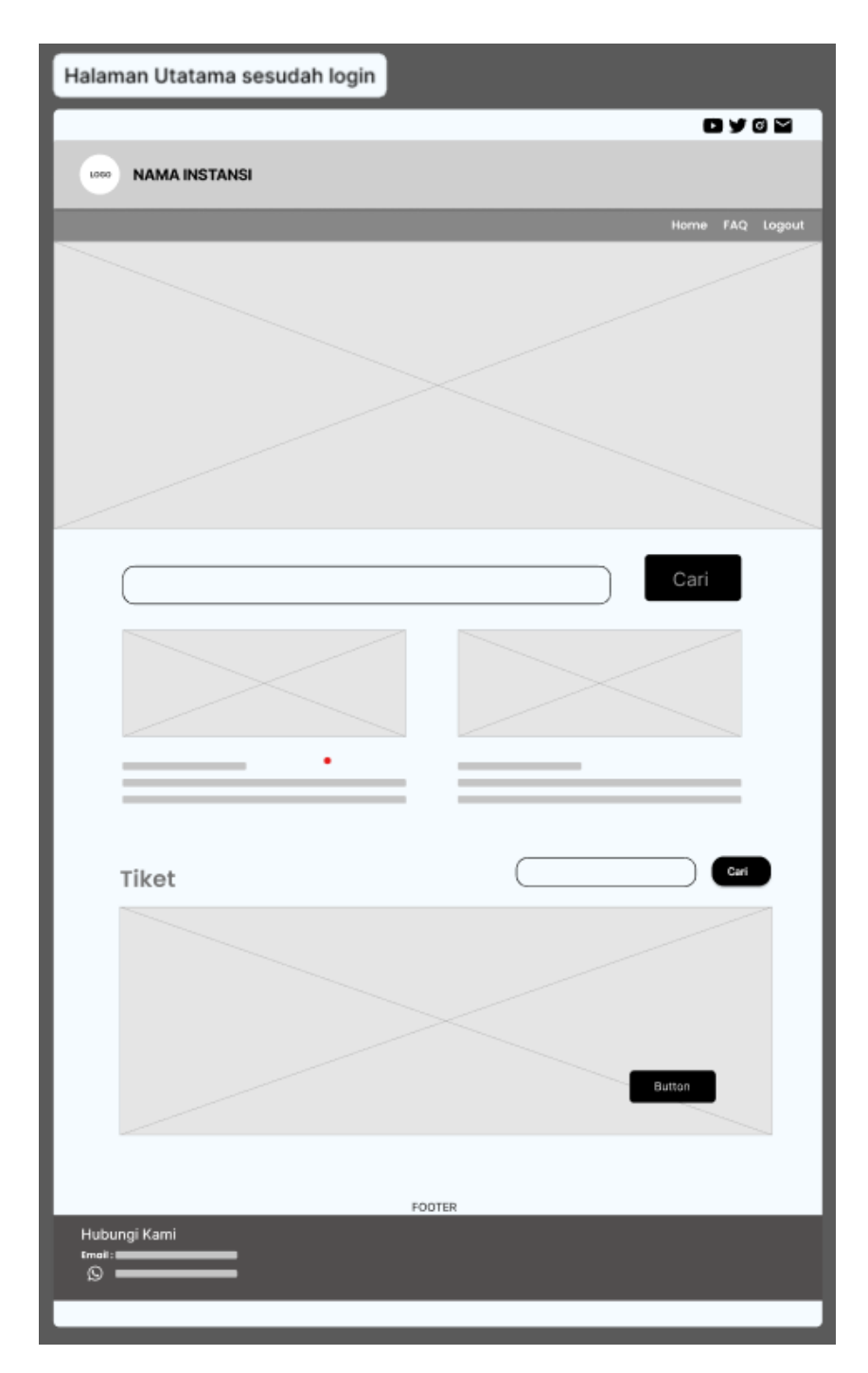

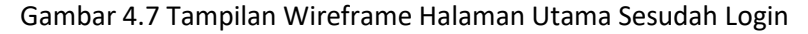

<span id="page-27-0"></span>Pada tampilan wireframe halaman utama sesudah login seperti gambar 4.7 user dapat melihat gambar dan pencarian berita di bagian utama muncul fitur tiket yang berfungsi untuk mencatat dan mengelola permintaanbantuan atau laporan masalah dari pelanggan atau pengguna suatu layanan.

### h. Halaman FAQ

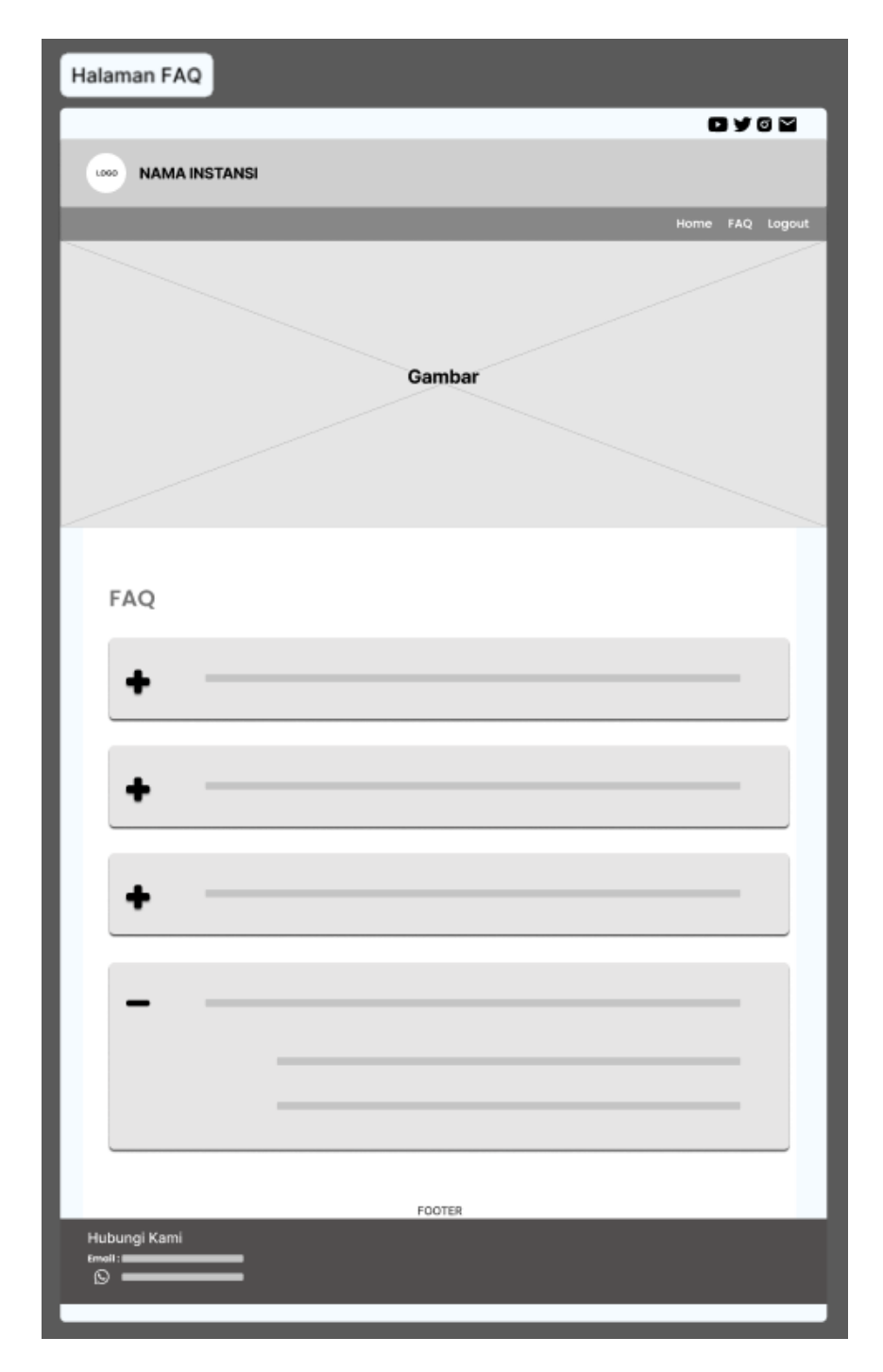

Gambar 4.8 Pada Tampilan Wireframe Halaman FAQ

<span id="page-28-0"></span>Pada tampilan wireframe halaman FAQ seperti gambar 4.8 user pada halaman ini bertujuan untuk memberikan pemahaman yang lebih baik kepada pengguna tentang hal-hal yang sering ditanyakan tanpa harus menghubungi tim dukungan pelanggan.

i. Halaman Knowledge Base

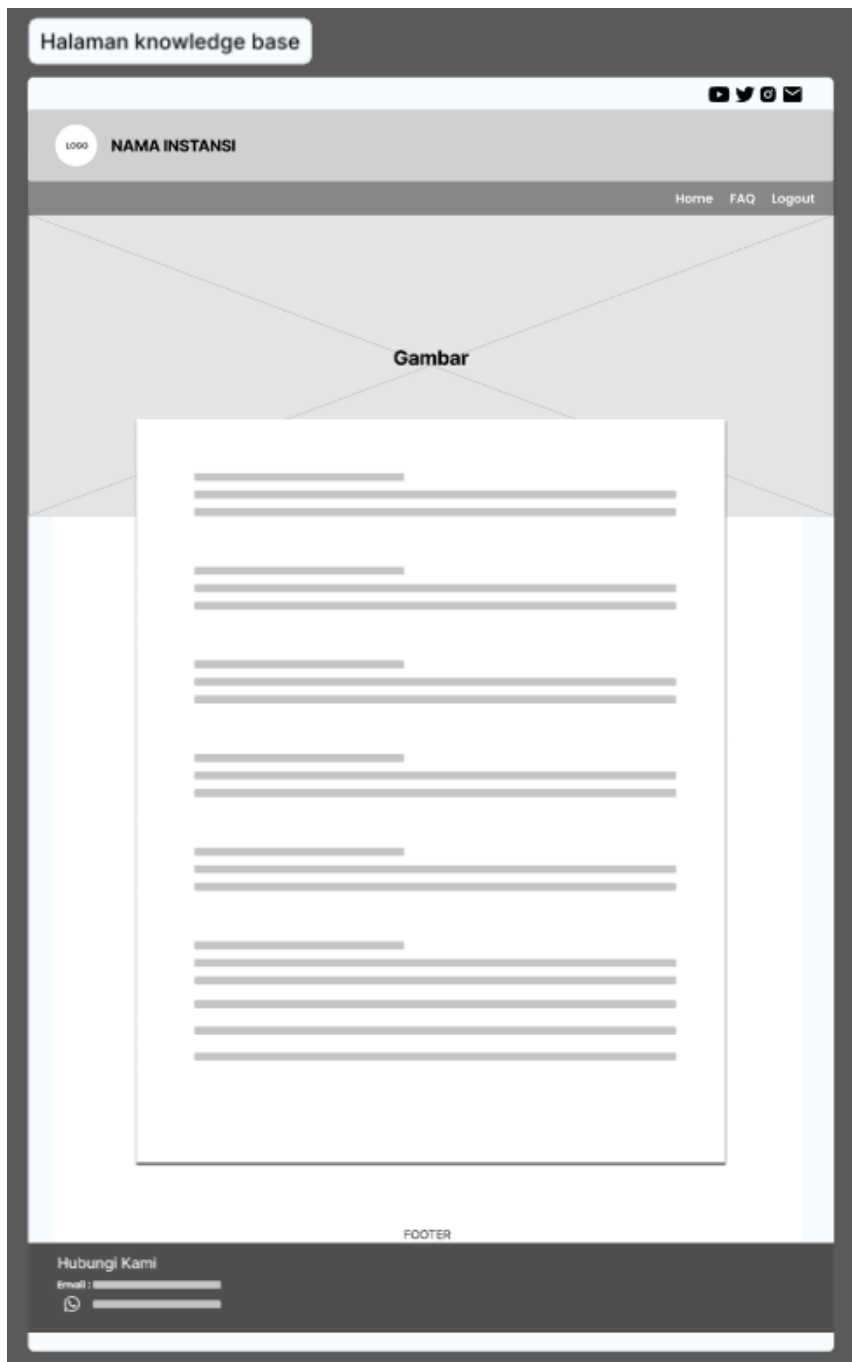

Gambar 4.9 Tampilan Wireframe Halaman Knowledge Base

<span id="page-29-0"></span>Pada tampilan wireframe halaman Knowledge Base seperti gambar 4.9 halaman ini bertujuan untuk memberikan pemahaman yang komprehensif kepada pengguna tentang berbagai aspek terkait, termasuk panduan pengguna, tutorial, artikel bantuan, solusi masalah umum, dan lain sebagainya.

### j. Halaman Pedoman

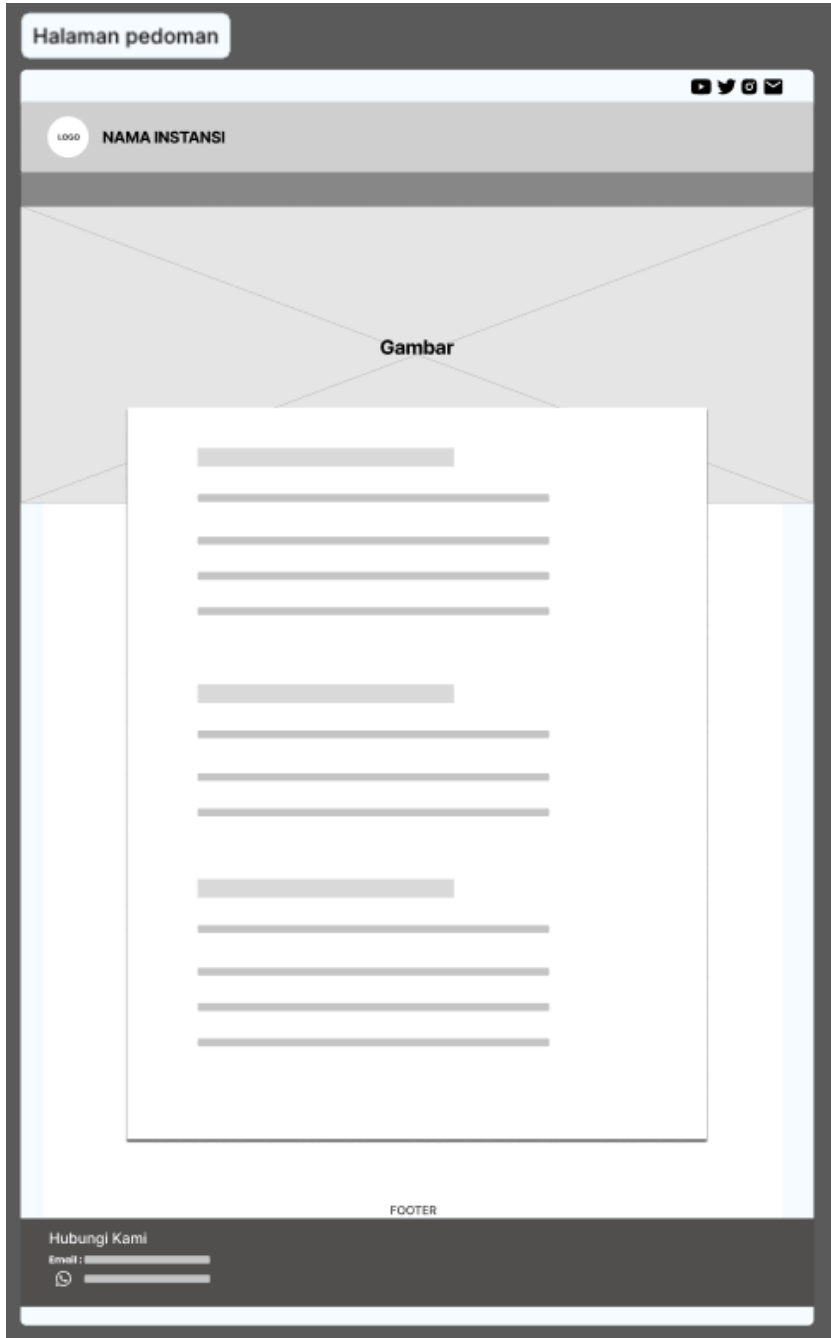

Gambar 4.10 Tampilan Wireframe Halaman Pedoman

<span id="page-30-0"></span>Pada tampilan wireframe halaman pedoman seperti gambar 4.10 halaman ini bertujuan untuk memberikan pemahaman yang jelas kepada pengguna tentang bagaimana mereka seharusnya berinteraksi dengan situs web dan apa yang diharapkan dari mereka dalam penggunaan.

### k. Halaman Form Tiket

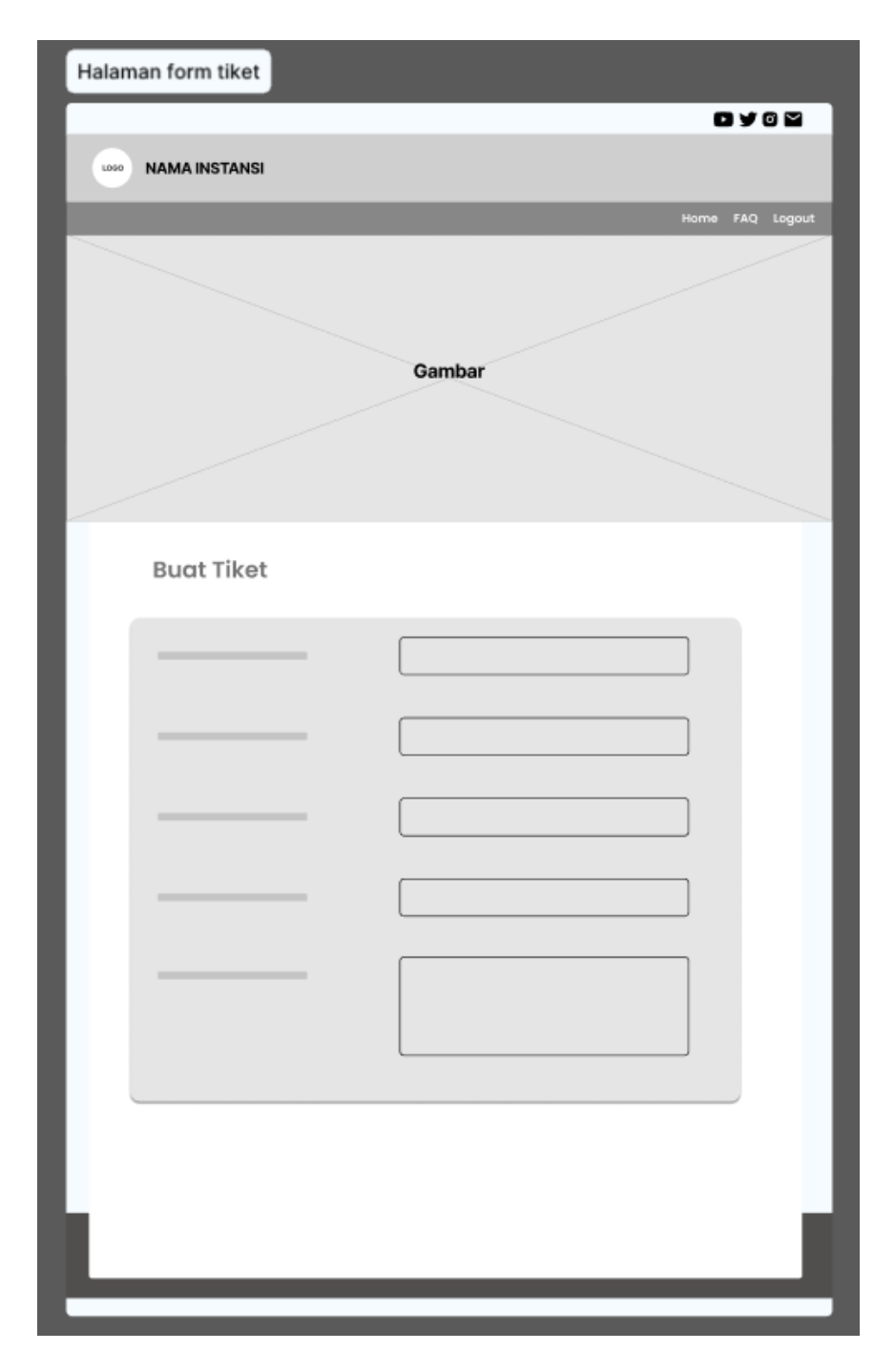

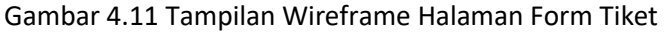

<span id="page-31-0"></span>Pada tampilan wireframe halaman form tiket seperti gambar 4.11 halaman ini bertujuan untuk memungkinkan pengguna untuk menyampaikan informasi permasalahan yang dibutuhkan secara terperinci sehingga tim dukungan dapat dengan cepat dan efektif merespon permintaan tersebut.

### l. Halaman Status Tiket

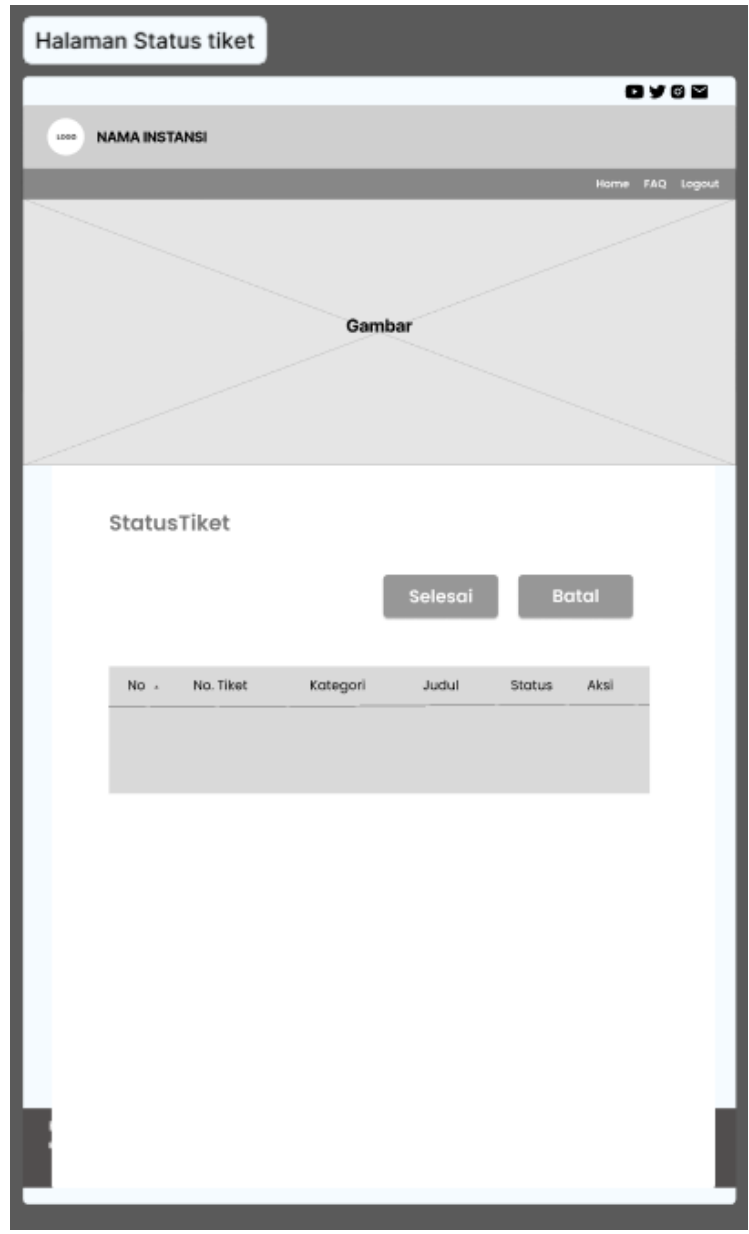

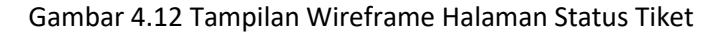

<span id="page-32-0"></span>Pada tampilan wireframe halaman status tiket seperti gambar 4.12 halaman ini bertujuan untuk memberikan transparansi kepada pengguna mengenai perkembangan dan penyelesaian dari permintaan bantuan mereka.

### m. Halaman Tiket Saya

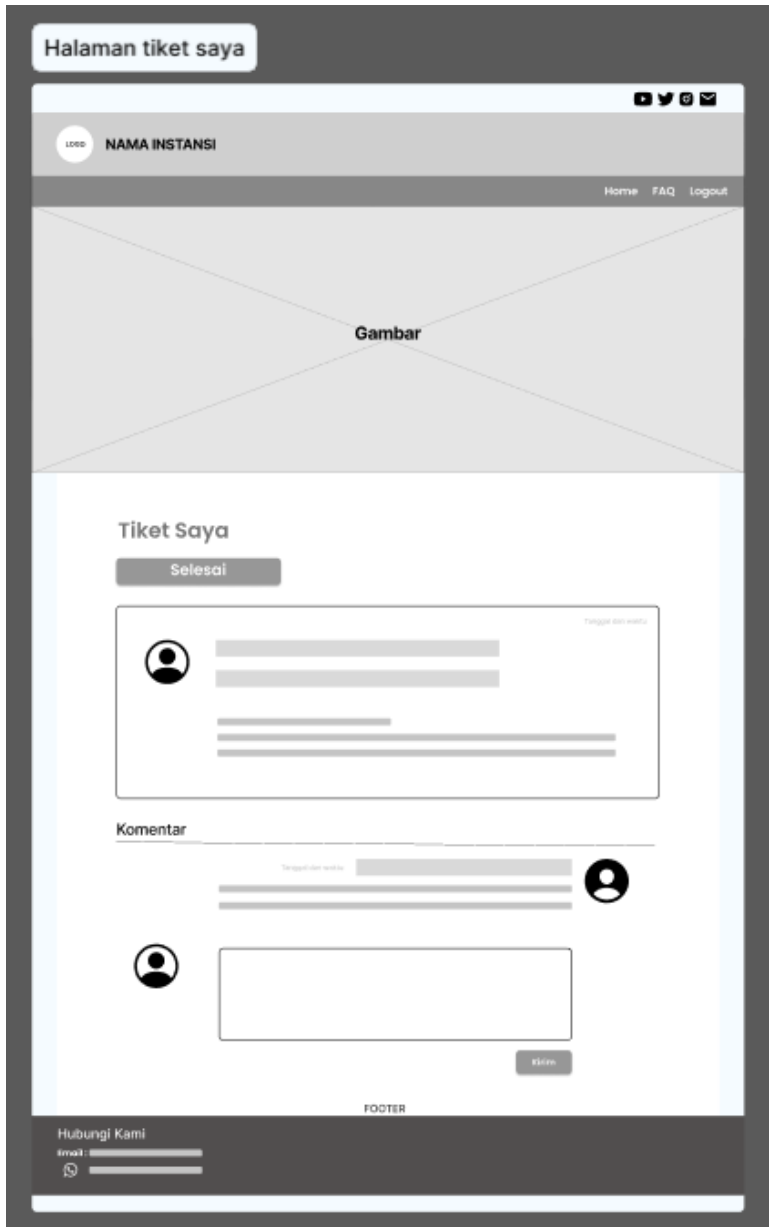

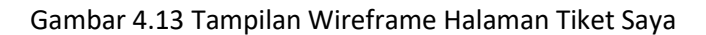

<span id="page-33-0"></span>Pada tampilan wireframe halaman tiket saya seperti gambar 4.13 halaman ini bertujuan untuk memberikan akses cepat dan kemudah bagi pengguna untuk melihat, memberikan komentar pada admin tentang permasalahan yang dilaporkan oleh user.

Kegiatan yang dilakukan pada proses pemetaan titik wilayah tower jaringan menggunakan software QGIS dibagi menjadi beberapa tahapan yaitu:

## a. Mencari Latitude dan Longitude

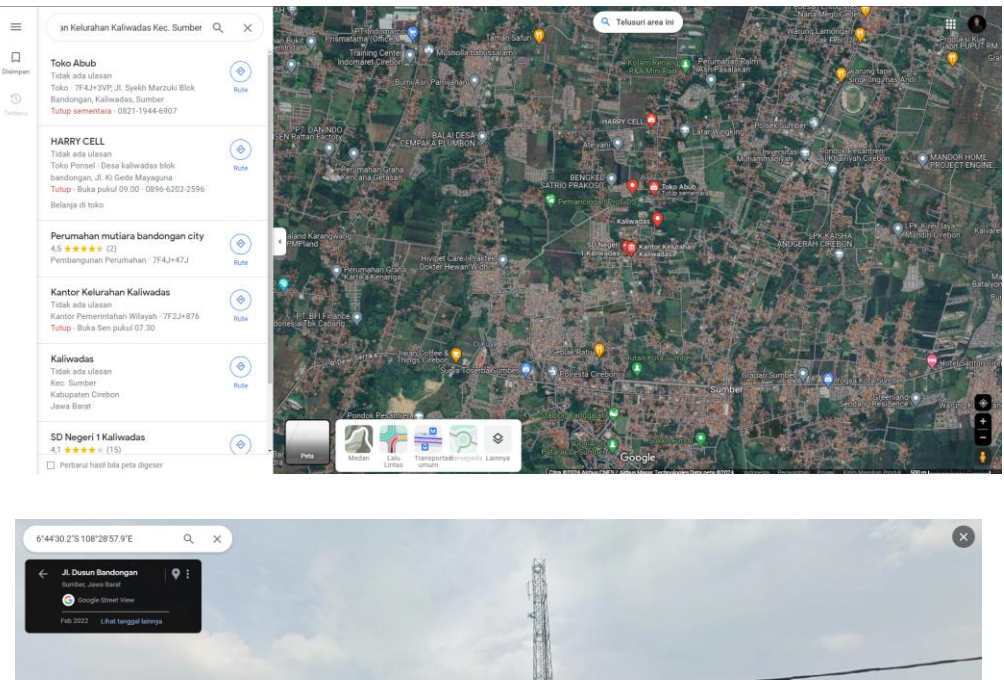

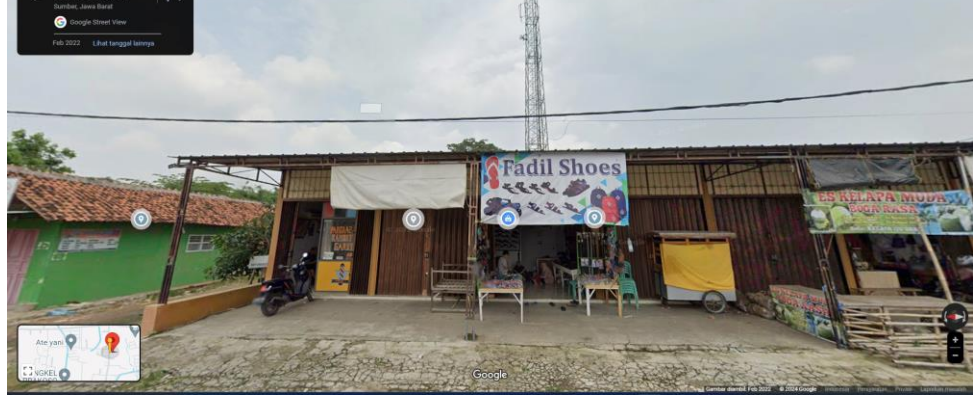

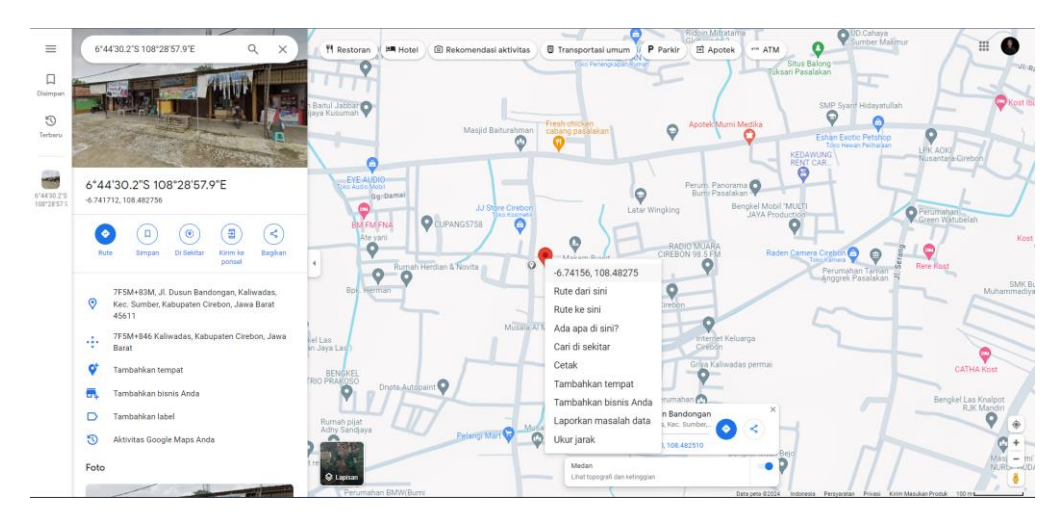

<span id="page-34-0"></span>Gambar 4.14 Proses Mencari Latitude dan Longitude

Dalam mencari latitude dan longitude sebuah tower menara jaringan seperti pada gambar 4.14 dilakukan secara manual dengan cara meggunakan google maps dengan street view dengan alamat yang sudah diberikan dari dinas komunikasi dan informatika kabupaten cirebon.

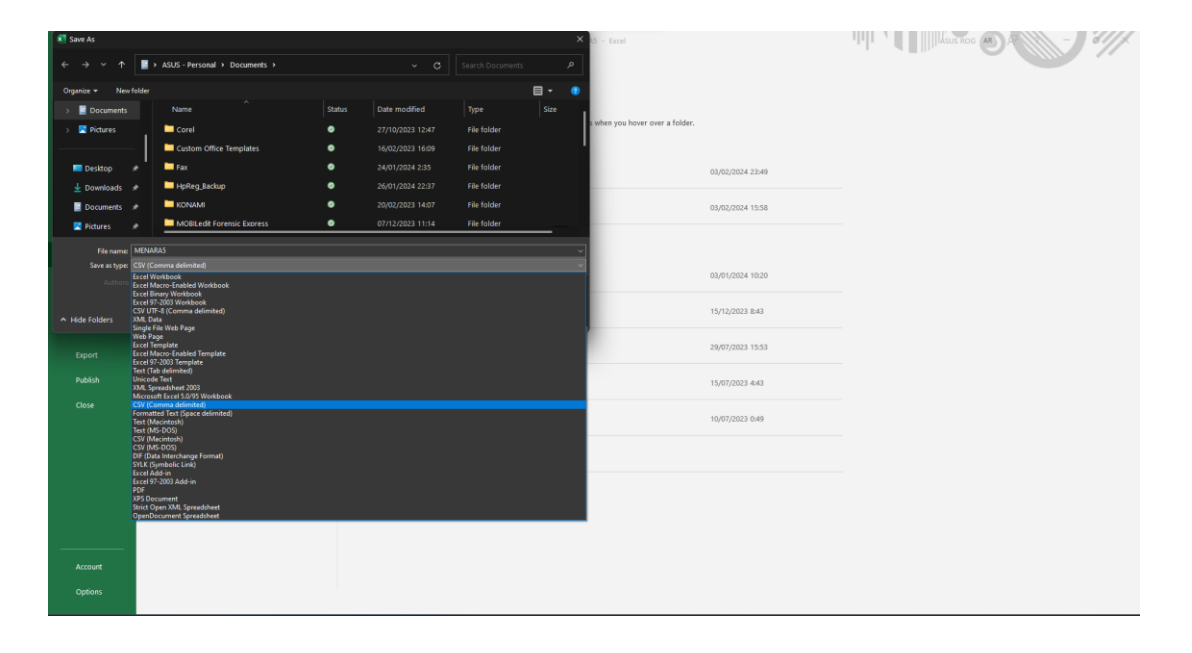

b. Format file exel pada QGIS

Gambar 4.15 Tipe Format File CSV (Comma Delimitide) Pada Exel

<span id="page-35-0"></span>Dalam menyimpan data latitude dan longitude pada exel sebuah tower menara jaringan agar dapat terbaca pada software QGIS seperti pada gambar 4.15 harus di dibutuhkan format yang sesuai pada exel seperti CSV (Comma Delimitide) untuk menampilkan titik pada peta.

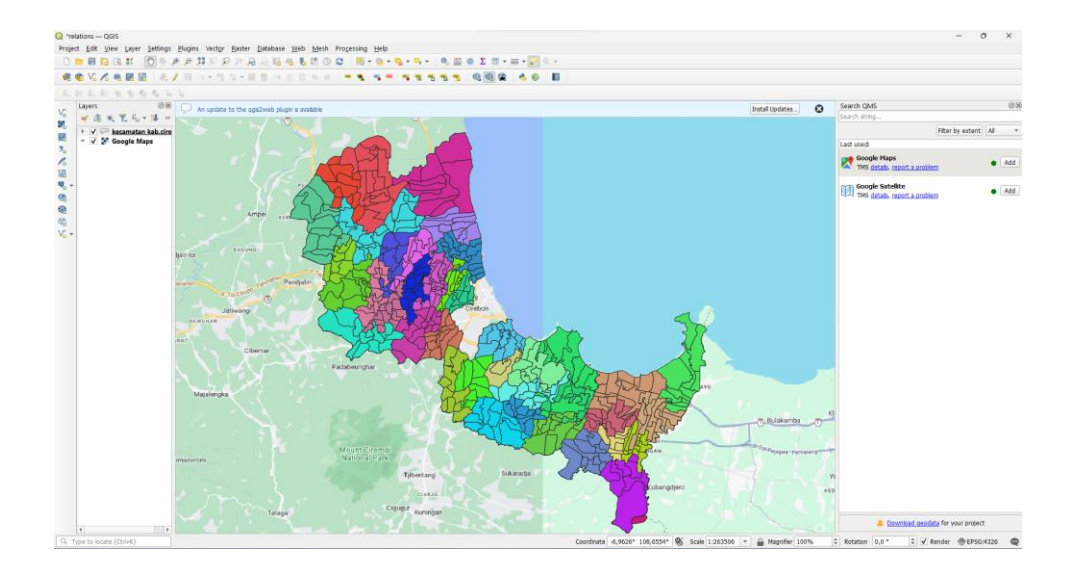

c. Layer Wilayah Kabupaten Cirebon pada QGIS

Gambar 4.16 Tampilan Layer Wilayah Kabupaten Cirebon di QGIS

<span id="page-36-0"></span>Dalam pembuatan layer pada software QGIS seperti pada gambar 4.16 dengan cara mendownloadnya file peta SHP pada google yang telah tersedia pada provinsi masing-masing, fungsi layer ini sebagai penanda batas wilayah pada suatu daerah.

d. Penitikan Tower Jaringan di Kabupaten Cirebon

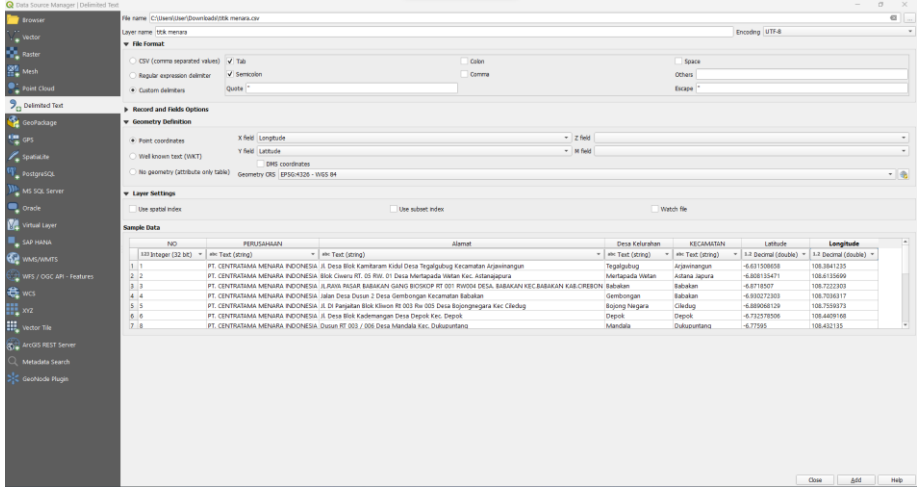

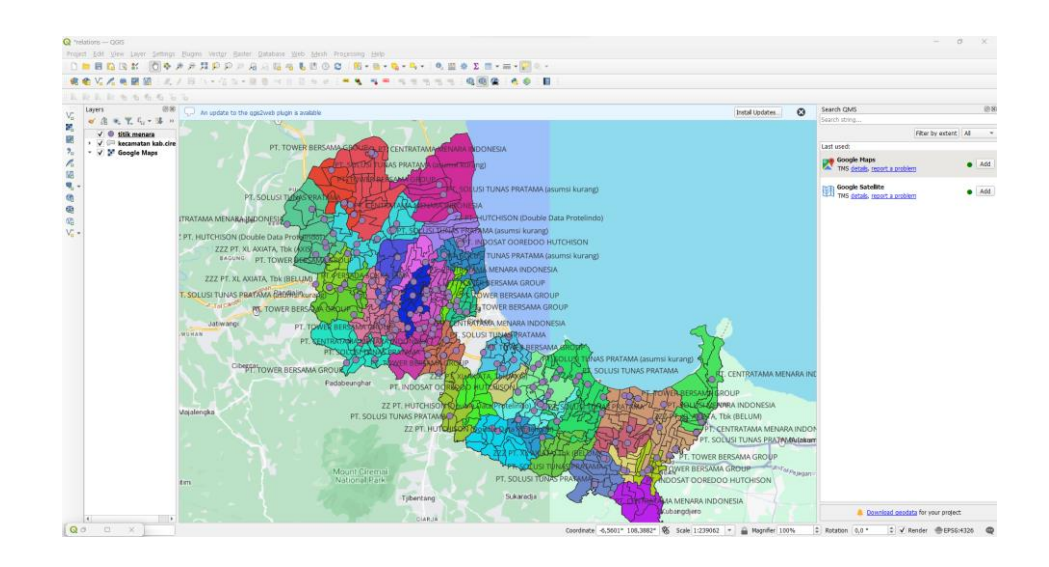

<span id="page-37-0"></span>Gambar 4.17 Tampilan File CSV (Comma Delimitide) Di Eksport ke QGIS Dalam penitikan tower pada software QGIS seperti pada gambar 4.17 dengan menginport data file exel dengan format CSV (Comma Delimitide) Pada Exel yang telah di buat sebelumnya dengan mencari latitute dan longitude sebagai titik wilayah yang telah di tentukan.

e. Export File SHP

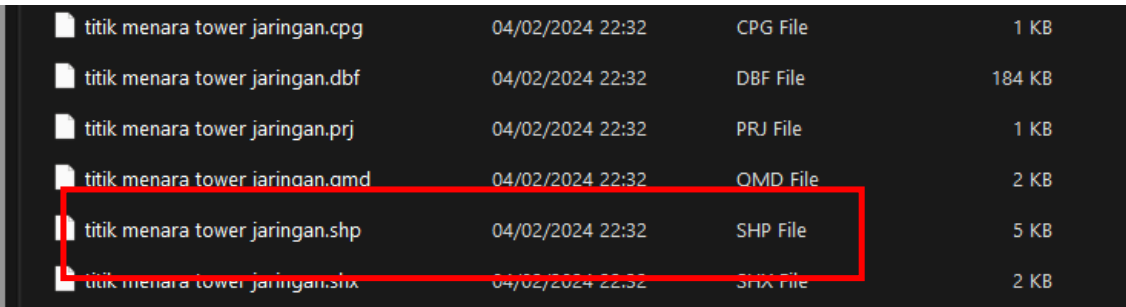

Gambar 4.18 Hasil File SHP Titik Menara Tower Jaringan

<span id="page-37-1"></span>Setelah layer dan titik telah terbuat kemudian akan di export menjadi file SHP seperti gambar 4.18 untuk kemudian file SHP tersebut akan di import ke dalam server geonote untuk kemudian di tampilkan di wesite geonode.

Kegiatan yang dilakukan pada proses *Penetrasi Testing* dibagi menjadi beberapa tahapan yaitu:

# a. *Footprinting*

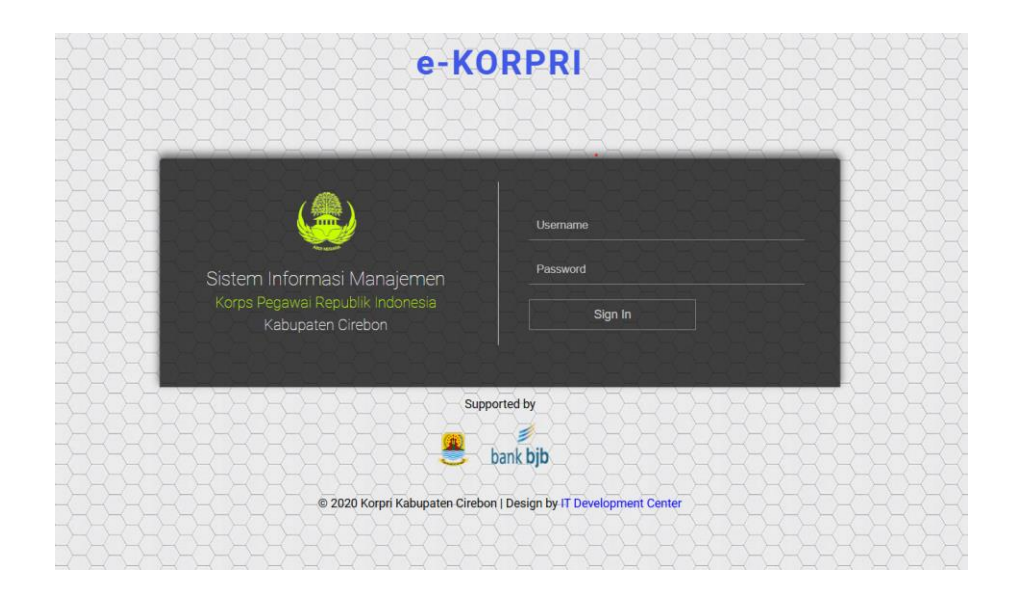

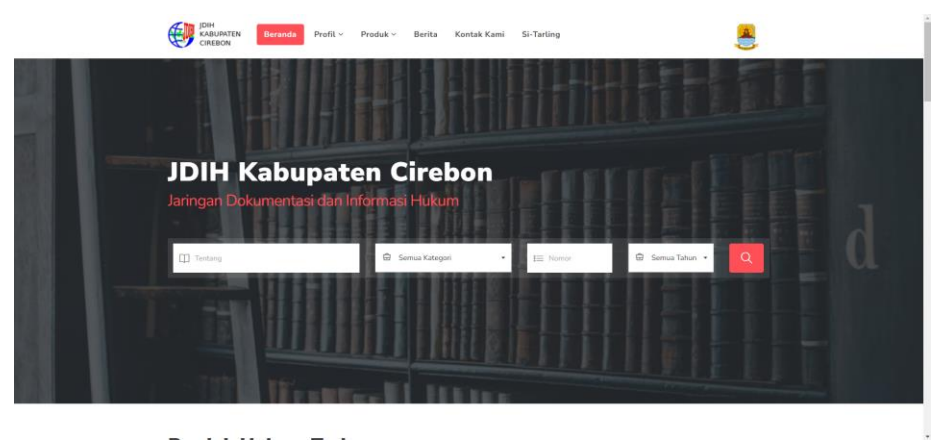

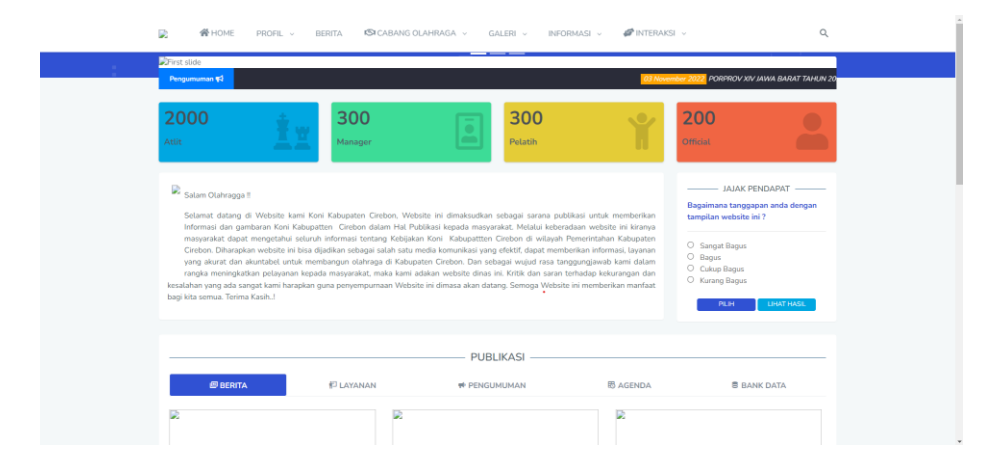

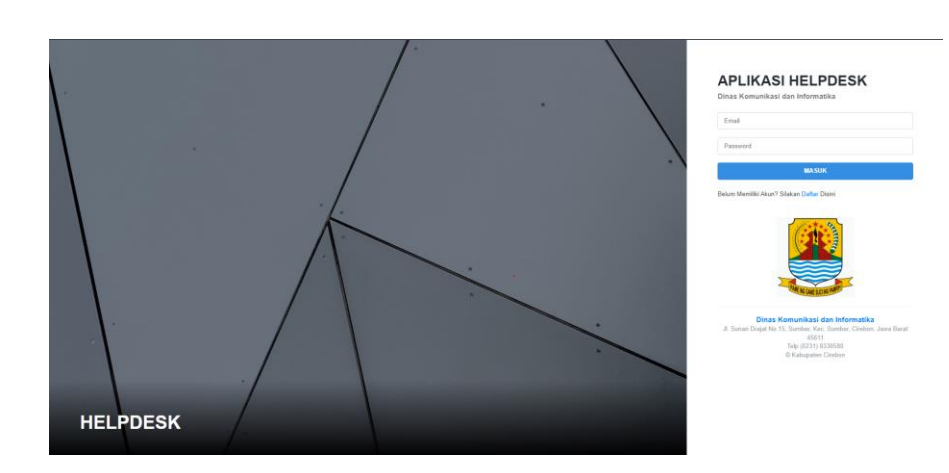

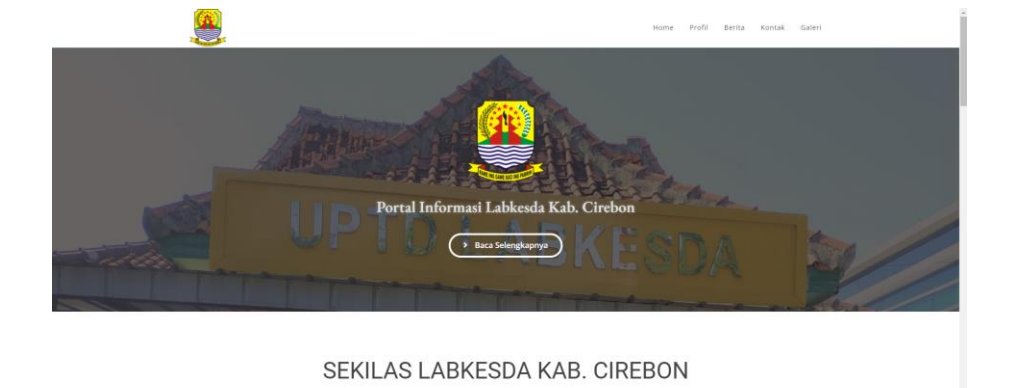

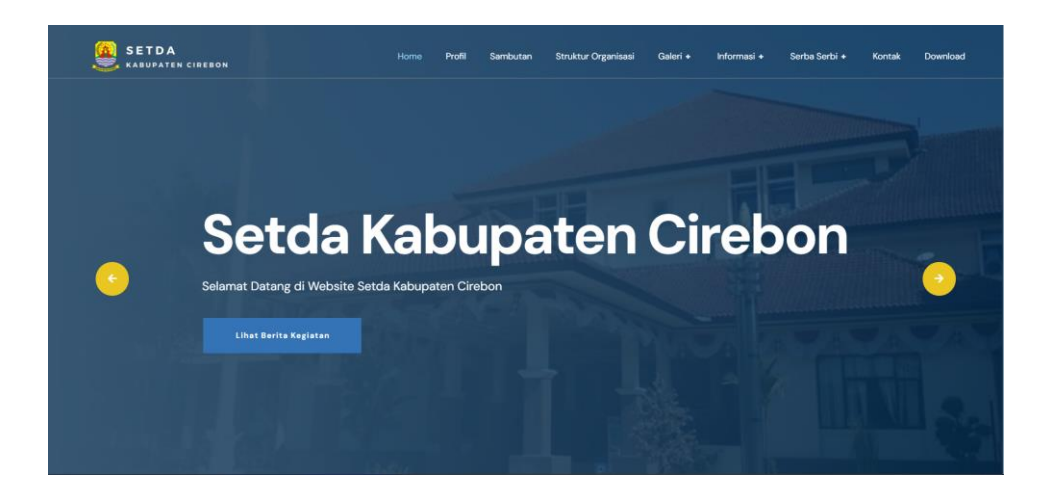

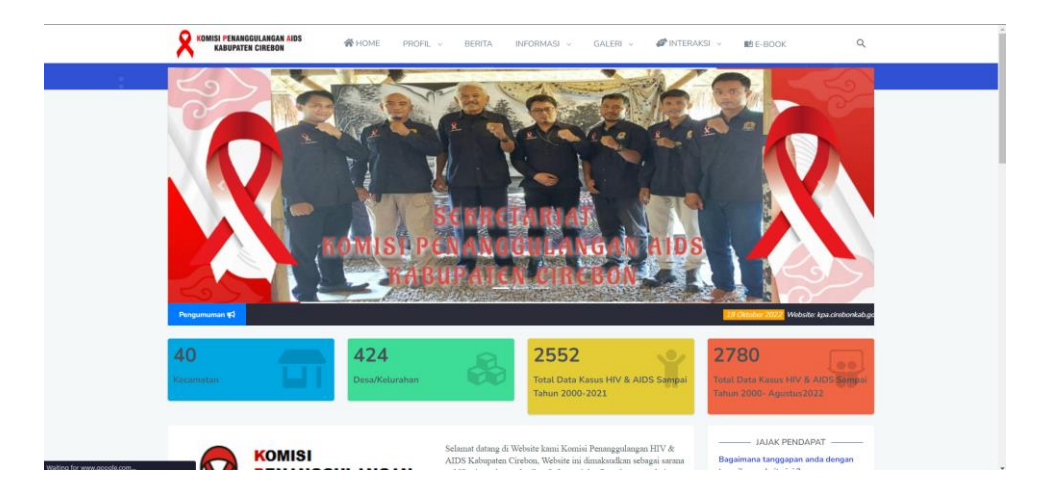

Gambar 4.19 Tampilan Website Yang di Kelolah Kominfo

<span id="page-40-0"></span>Pada awal fase penguasaan suatu sistem, langkah pertama dilakukan dengan mengumpulkan seluruh informasi terkait sistem instansi yang akan menjalani uji penetrasi yaitu informasi umum terkait website yang di kelola Dinas Komunikasi dan Informatika Kabupaten Cirebon seperti pada Gambar 4.19.

Melakukan pencarian informasi tentang website target yang ingin diidentifikasi keamanannya.

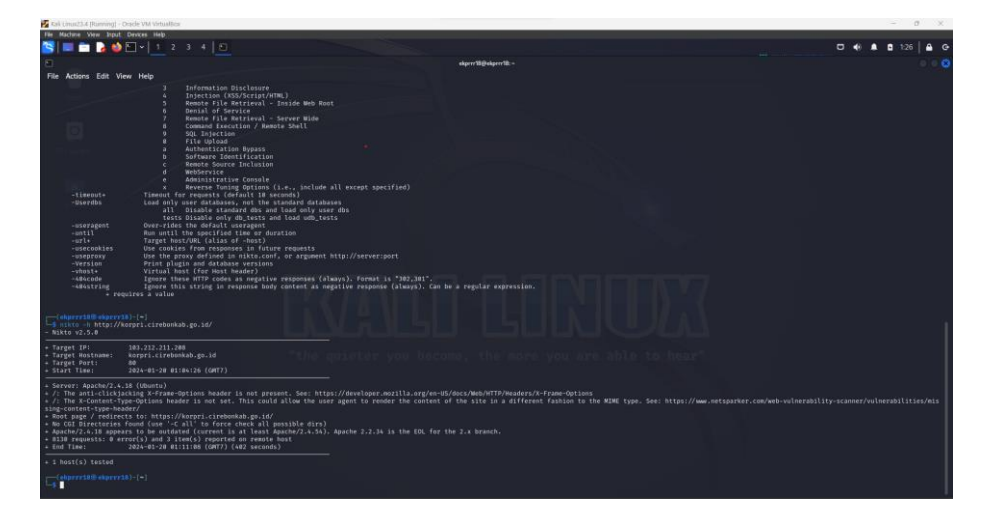

Gambar 4.20 Tools Nikto

<span id="page-41-0"></span>Pada Gambar 4.20 Tools Nikto digunakan untuk mencari informasi tentang *website* yang ingin di cari celah keamanannya seperti target IP, target Hostname, dan target Portnya sehingga agar dapat lebih mudah untuk mengidentifikasi tersebut.

### b. Metode *Directory Brute-Force*

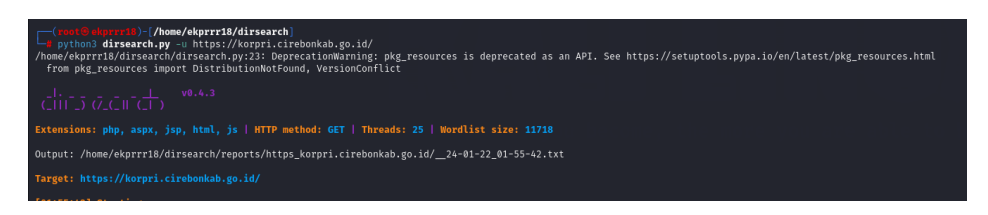

Gambar 4.21 Tools Dirsearch

<span id="page-41-1"></span>Setelah itu melakukan pengujian dengan metode *Directory Brute-Force* sebuah teknik yang digunakan dalam pengujian keamanan pentest untuk mencari dan mengidentifikasi direktori yang tersembunyi atau tidak terlindungi pada sebuah website dengan *tools* otomatis seperti Dirsearch pada Gambar 4.21 yang dapat menggunakan metode ini.

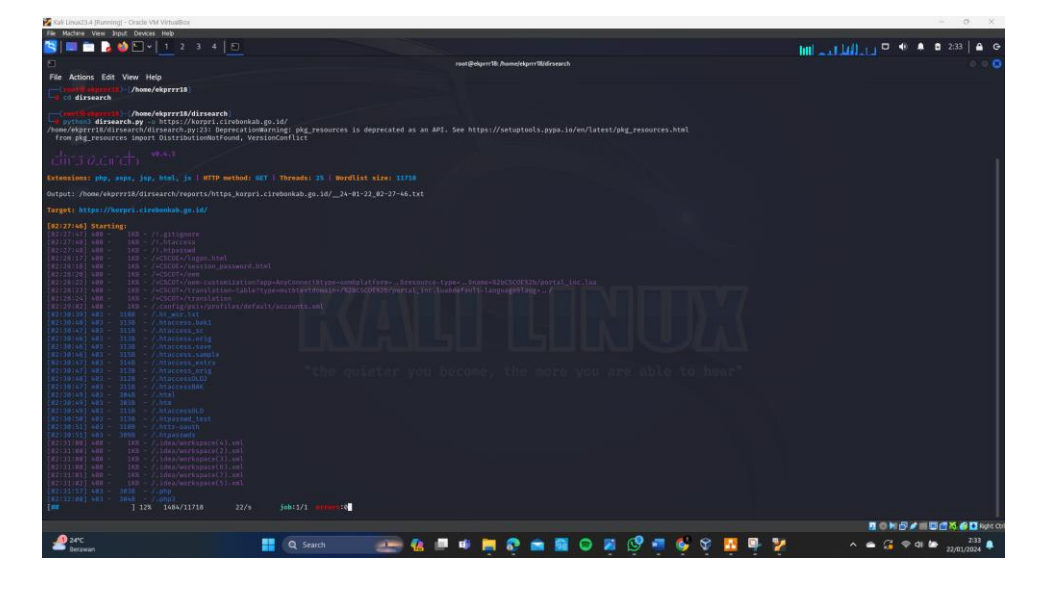

c. Pengujian pentest dengan *Automatic Scanning*

Gambar 4.22 Proses Automatic Scanning

<span id="page-42-0"></span>Setelah memperoleh informasi tentang sistem yang akan diuji keamanannya, langkah berikutnya adalah melakukan pemindaian *Automatic Scanning*. Ini merupakan proses di mana kita mencari potensi celah keamanan lain pada sistem yang mungkin dapat dieksploitasi. Proses pemindaian menggunakan alamat *Domain* dari situs web yang akan diuji.

Pemindaian dilakukan dengan menggunakan *tools* Dirserach, yang memiliki kemampuan untuk menemukan kerentanan pada sistem. Pada Gambar 4.22, terlihat bahwa proses pemindaian dilakukan dengan memanfaatkan alamat *Domain* dari situs web yang akan diuji.

#### d. Hasil Pengujian Pentest

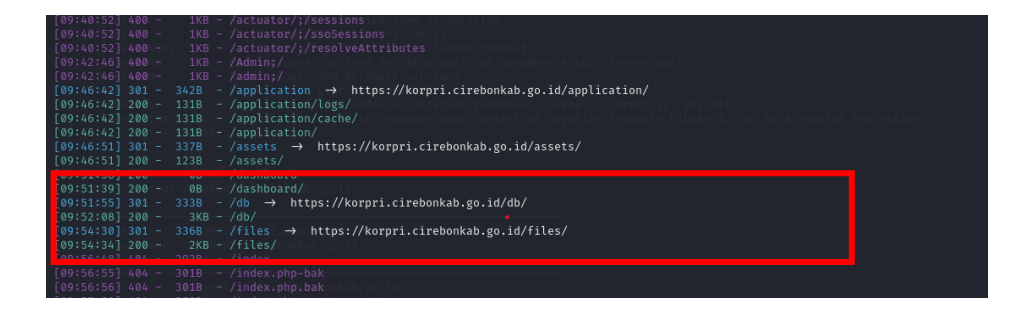

<span id="page-42-1"></span>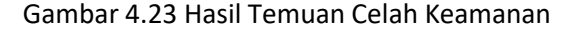

Pada penguji *scanning* web menggunakan tools dirsearch. Berdasarkan hasil scan ditemukan terdapat path /db/ dan /files/ dengan status code 200 pada Gambar 4.23.

Hasil untuk tampilan halaman index yang ada pada server setelah dilakukan pengujian pentest.

# Index of /db

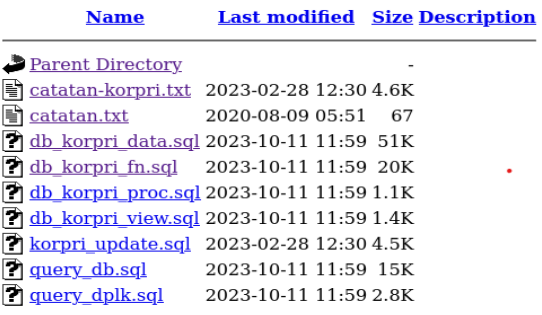

Apache/2.4.18 (Ubuntu) Server at korpri.cirebonkab.go.id Port 443

# **Index of /files**

| <b>Name</b>                                             | <b>Last modified Size Description</b> |
|---------------------------------------------------------|---------------------------------------|
| Parent Directory                                        |                                       |
| $\gamma$ topup-dplk-264.xlsx 2023-09-01 15:34 26K       |                                       |
| 7 topup-dplk-264.xml 2023-09-01 15:31 128K              |                                       |
| 2023-09-01 15:34 92K                                    |                                       |
| 2023-09-01 15:31 639K                                   |                                       |
| <sup>2</sup> topup-dplk-2792.xlsx 2023-09-01 15:34 183K |                                       |
| [7] topup-dplk-2792.xml 2023-09-01 15:31 1.3M           |                                       |

Apache/2.4.18 (Ubuntu) Server at korpri.cirebonkab.go.id Port 443

Gambar 4.24 Tampilan Server at korpri.cirebonkab.go.id

<span id="page-43-0"></span>menampilkan halaman index of /db dan /files pada server at korpri.cirebonkab.go.id, kemudian dapat mendownloadnya dengan format xlsx pada Gambar 4.24.

### e. Report

Berdasarkan percobaan celah keamanan kegiatan pengujian *(Penetration Testing)* eksploitasi celah keamanan sistem elektronik telah dilaksanakan pada Tabel 4.1.

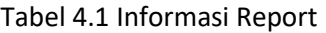

<span id="page-44-0"></span>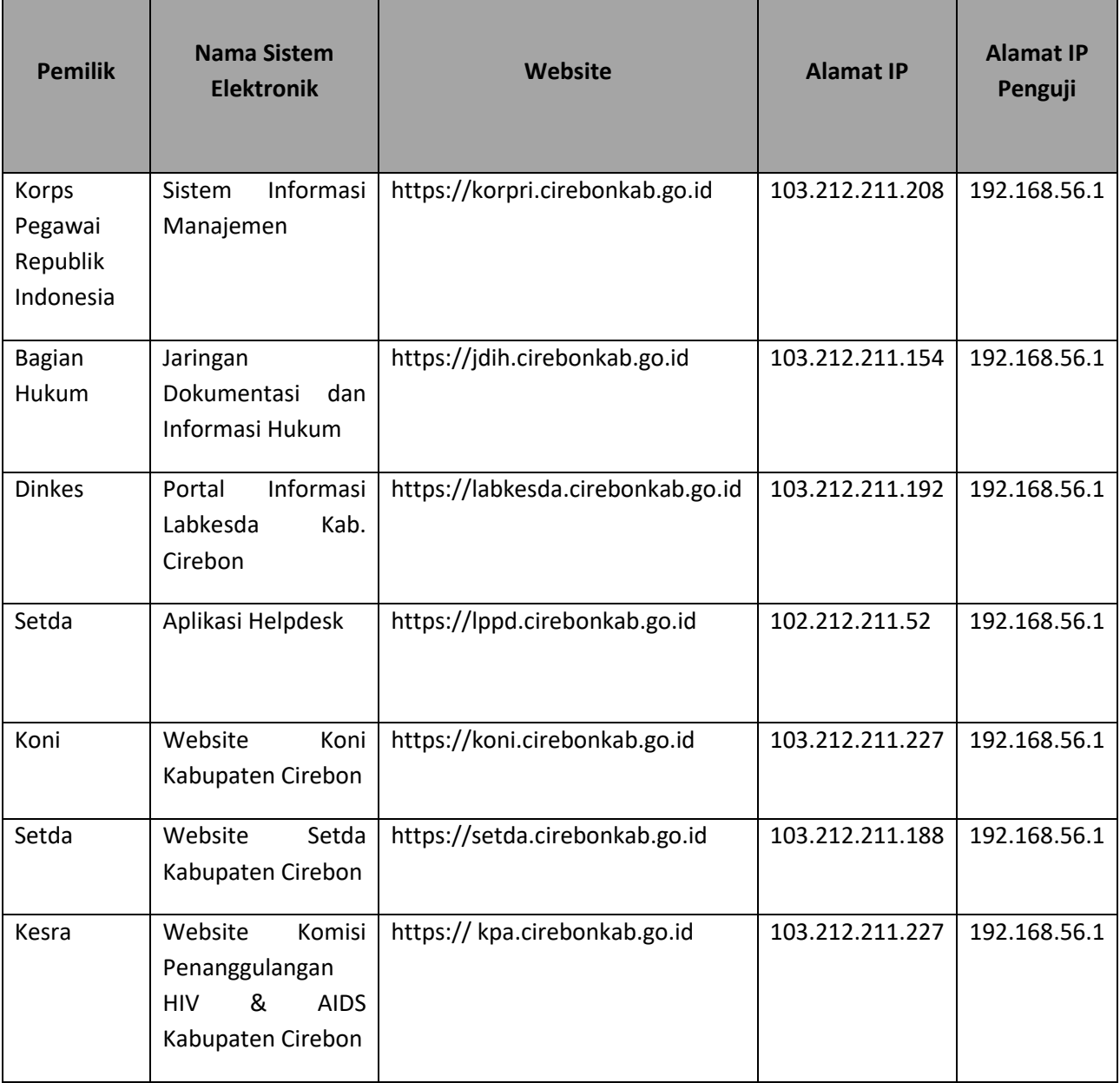

Laporan hasil pengujian eksploitasi celah keamanan sistem elektronik pada Website yang dikelolah oleh Dinas Komunikasi dan Informatika Kabupaten Cirebon pada tabel 4.2.

<span id="page-45-0"></span>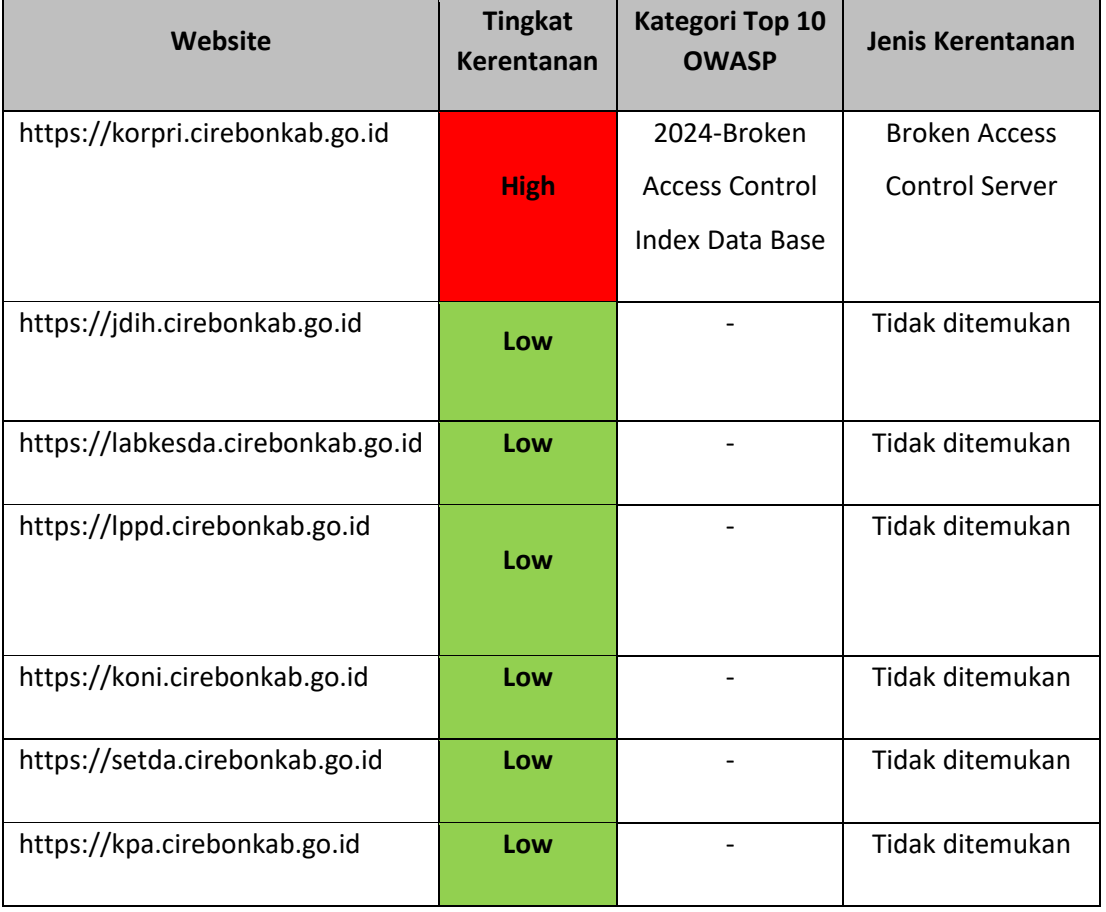

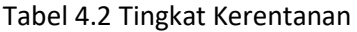

Berdasarkan laporan yang telah dilakukan pengujian eksploitasi celah keamanan pada Sistem Informasi Manajemen Korps Pegawai Republik Indonesia Online Kabupaten Cirebon dengan penjelasannya pada tabel 4.3.

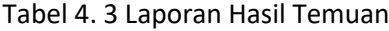

<span id="page-45-1"></span>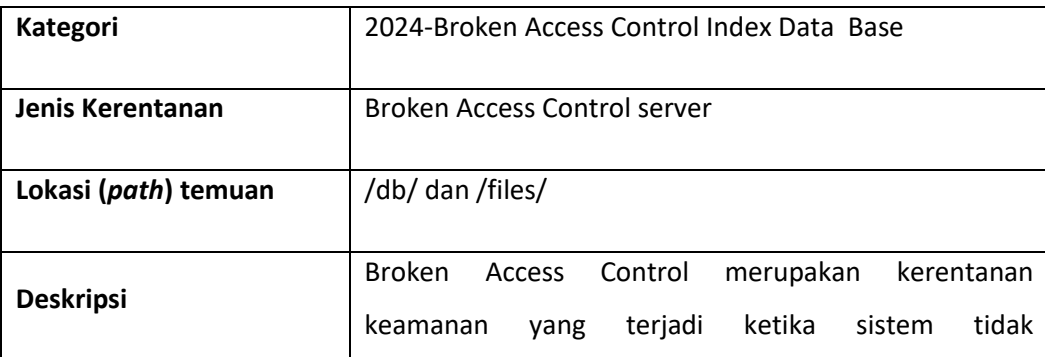

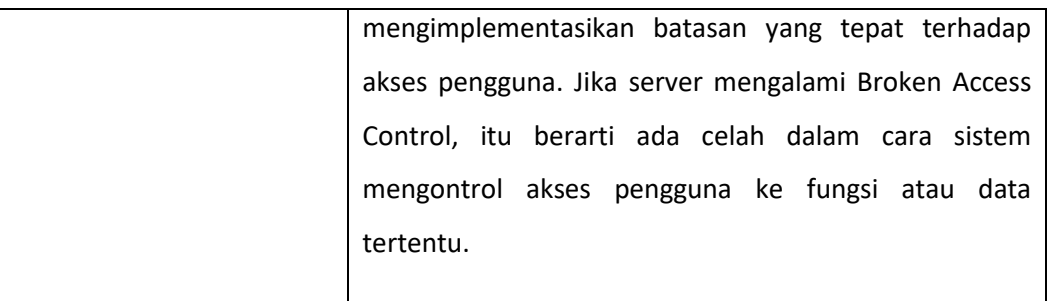

### f. Rekomendasi dan Remediasi

Rekomendasi hasil uji penetrasi diberikan kepada pengembang sistem untuk meningkatkan tingkat keamanan sistem yang ada. Tujuannya adalah agar sistem dapat terlindungi dari gangguan atau upaya peretasan seperti :

- 1. Memperbaiki konfigurasi PhpMyAdmin: Pastikan pengguna hanya memiliki akses ke fungsi dan data yang sesuai.
- 2. Melakukan pemasangan WAF (Web Application Firewall) atau IPS (Intrusion Prevention System) untuk menghindari dan menanggulangi adanya percobaan anomali akses berlebih dan tidak wajar pada sistem elektronik.
- 3. Melakukan vulnerability assessment maupun security assessment secara berkala pada sistem elektronik yang dikelola.

#### <span id="page-46-0"></span>**B. Pembahasan Magang**

Proses praktik magang ini melibatkan serangkaian kegiatan yang dapat diuraikan dalam beberapa poin sebagai berikut:

1. Problem yang ditemukan pada tempat praktik magang sering berganti topik

Dalam proses satu pekan pertama mendapat tugas untuk melakukan desain Wireframe pada sistem help desk Dinas Komunikasi dan Informatika Kabupaten Cirebon, tetapi tidak ada kelanjutan dari kepala seksi bagian aplikasi, keamanan dan persandian untuk meneruskan pembuatan desain Wireframe helpdesk.

Setelah kurang lebih tiga pekan mendapatkan tugas membuat pemetaan titik wilayah tower jaringan menggunakan software QGIS, kemudian mengimportnya menjadi file SHP untuk di upload pada software geonode sebagai letak persebaran tower jaringan yang ada di Kabupaten Cirebon, tetapi tidak ada kelanjutan dikarenakan kendala dalam masuknya ke server geonode untuk mengakses menu yang lebih luas.

Penugasan untuk melakukan kegiatan percobaan *pentest* pada website yang di kelolah Dinas Komunikasi dan Informatika Kabupaten Cirebon. Dalam kendala menlakukan percobaan *pentest* dari pihak instansi tidak memiliki sumber daya manusia dibagian pengujian *pentest*, sehingga diperlukan belajar mandiri dan selama proses penetrasi testing yang dipantau langsung oleh Kepala Seksi bagian aplikasi, keamanan dan persandian yaitu Raditya Prayogo Adiputra, SE.

2. Analisis terhadap hasil observasi

Dari hasil pengamatan, diperoleh poin-poin yang dapat digunakan sebagai panduan dalam menjalankan uji penetrasi testing, dimana semua alamat website yang dikelolah Dinas Komunikasi dan Informatika Kabupaten Cirebon diberikan untuk dilakukan pegujian kerentanan menggunakan *pentest*.

#### 3. Capaian Magang

Evaluasi dan pemantauan magang dilakukan setiap seminggu sekali, bersamaan dengan apel pagi seluruh anggota Dinas Komunikasi dan Informatika Kabupaten Cirebon. Hal ini bertujuan agar kegiatan praktik magang dapat terus terpantau oleh pembimbing lapangan dan Kepala Dinas Komunikasi dan Informatika Kabupaten Cirebon. Hasil dari magang berdasarkan proses uji penetrasi adalah melaporkan temuan celah kepada pihak instansi. Kemudian melaporkan dan memberikan rekomendasi juga remediasi kepada pengembang sistem yang telah di uji sehingga website dapat ditingkatkan dan kelemahan keamanannya dapat diperbaiki.

# **BAB V**

# **PENUTUP**

### <span id="page-48-1"></span><span id="page-48-0"></span>**A. Kesimpulan**

Dari pembahasan pengujian uji penetrasi pada situs web yang di kelolah oleh Dinas Komunikasi dan Informatika Kabupaten Cirebon, dapat ditarik kesimpulan sebagai berikut:

- 1. Berdasarkan hasil penguji scanning web menggunakan alat dirsearch, kesimpulan yang dapat diambil adalah ditemukan dua path, yaitu /db/ dan /files/, yang memberikan respons status Hight. Hal ini menunjukkan bahwa path-path tersebut dapat diakses melalui server. Sehingga perlu dilakukan penilaian lebih lanjut terkait dengan pengelolaan akses dan potensi risiko keamanan yang mungkin terkait dengan pathpath tersebut.
- 2. Pada hasil temuan yang di dapat dikategorikan berbahaya, Sehingga perlu dilakukan pembenahan lebih lanjut terhadap *website* tersebut yang terkait dengan pengelolaan akses dan potensi risiko keamanan yang mungkin terkait dengan path-path tersebut.

### <span id="page-48-2"></span>**B. Saran**

Temuan celah keamanan yang ditemukan dapat menjadi pondasi untuk melakukan pembaruan pada situs web Sistem Informasi Manajemen Korps Pegawai Republik Indonesia Online Kabupaten Cirebon yang dikelolah Dinas Komunikasi dan Informatika Kabupaten Cirebon. Dengan demikian, diharapkan bahwa ke depannya, semua situs *website* yang dikelolah oleh Dinas Komunikasi dan Informatika Kabupaten Cirebon dapat lebih terjamin keamanannya dan lebih tahan terhadap upaya peretasan yang dilakukan oleh pihak yang tidak bertanggung jawab.

## **LAMPIRAN**

<span id="page-49-0"></span>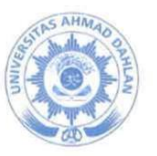

# **UNIVERSITAS AHMAD DAHLAN KULTAS TEKNOLOGI INDUSTRI**

KAMPUS 4 : Jl. Ahmad Yani, Tamanan, Banguntapan, Bantul, Yogyakarta. 55191 <sup>2</sup> 0274 563515, 511830 ext 41211 a 0819 9079 0454 <sup>3</sup> til uad.ac.id **2** fti@uad.ac.id

Nomor: F2.1/643/D.33/X/2023 Hal : Permohonan Izin Kerja Praktek 17 Oktober 2023

Kepada

Yth. Kepala

#### Dinas Komunikasi dan Informatika **Kabupaten Cirebon**

Jl. Sunan Drajat No. 15, Sumber Kabupaten Cirebon 45611

Dengan hormat.

Dalam rangka memberikan kesempatan kepada mahasiswa dalam mengimplementasikan disiplin ilmu yang diperoleh di bangku kuliah dengan keadaan sebenarnya, Pimpinan Fakultas Teknologi Industri mengajukan permohonan kepada Bapak/Ibu untuk berkenan memberikan ijin kepada mahasiswa kami tersebut di bawah ini untuk melaksanakan Kerja Praktek di Dinas Komunikasi dan Informatika Kabupaten Cirebon.

Adapun data mahasiswa sebagai berikut:

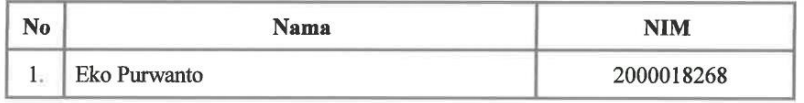

Program Studi : S1 Informatika Fakultas : Teknologi Industri

Sebagai bahan pertimbangan Bapak/Ibu kami sampaikan bahwa sebagai konsekuensinya, mahasiswa yang bersangkutan bersedia memenuhi persyaratan administratif yang diperlukan.

Waktu Pelaksanaan Kerja Praktek Mulai Tanggal 23 Oktober 2023 - 23 Januari 2024.

Atas perhatian dan kerjasama Bapak/Ibu, kami sampaikan terima kasih.

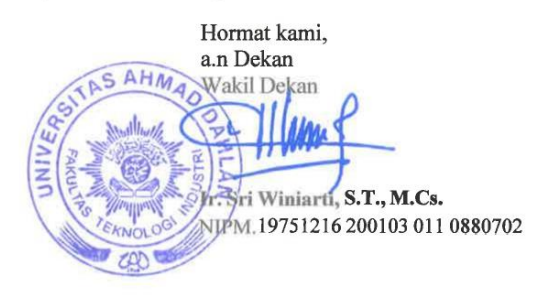

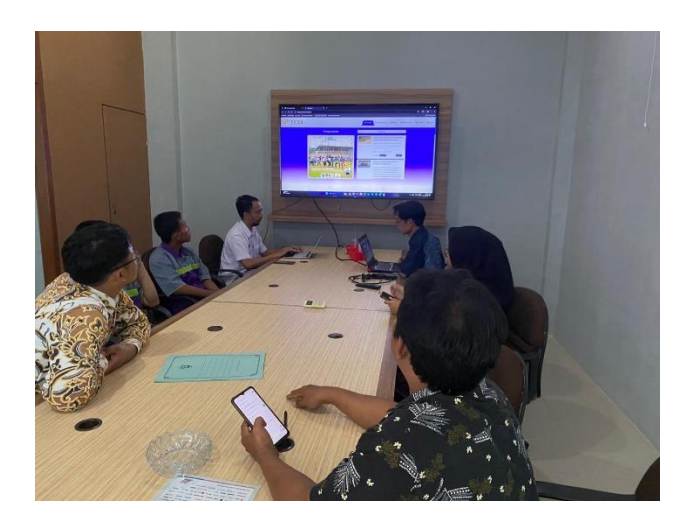

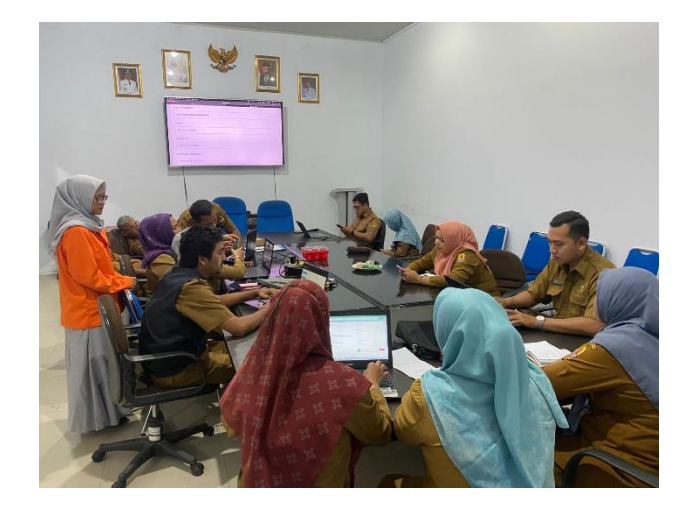

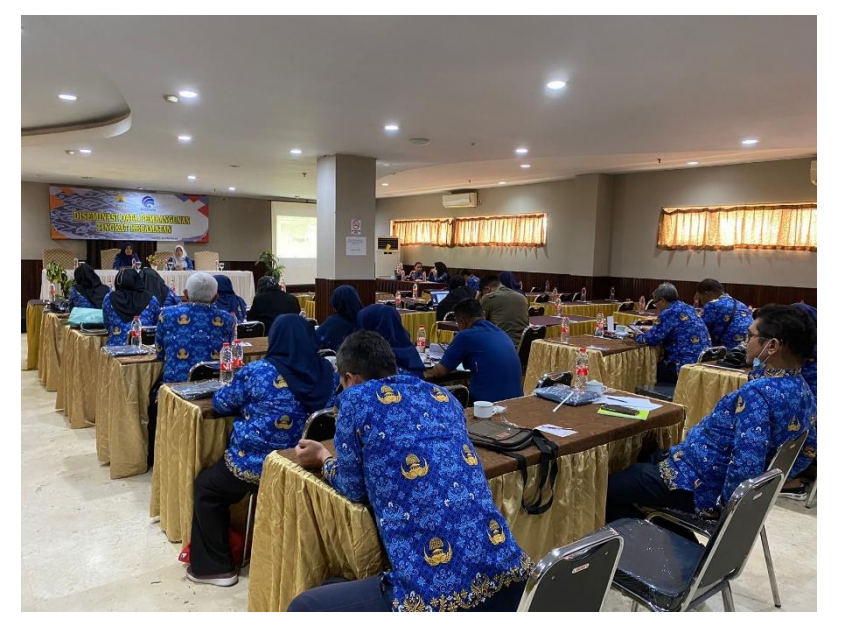

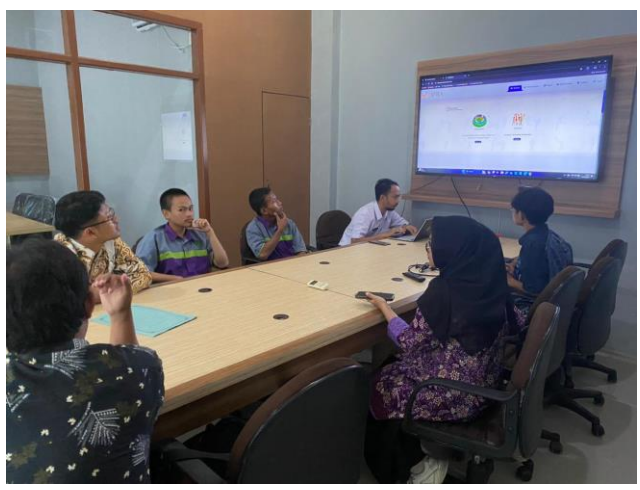

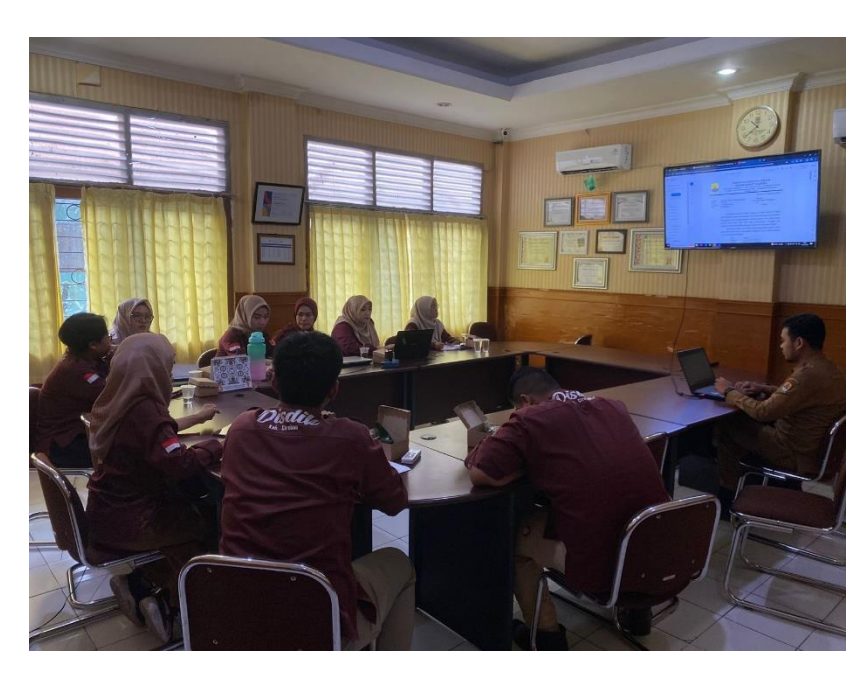

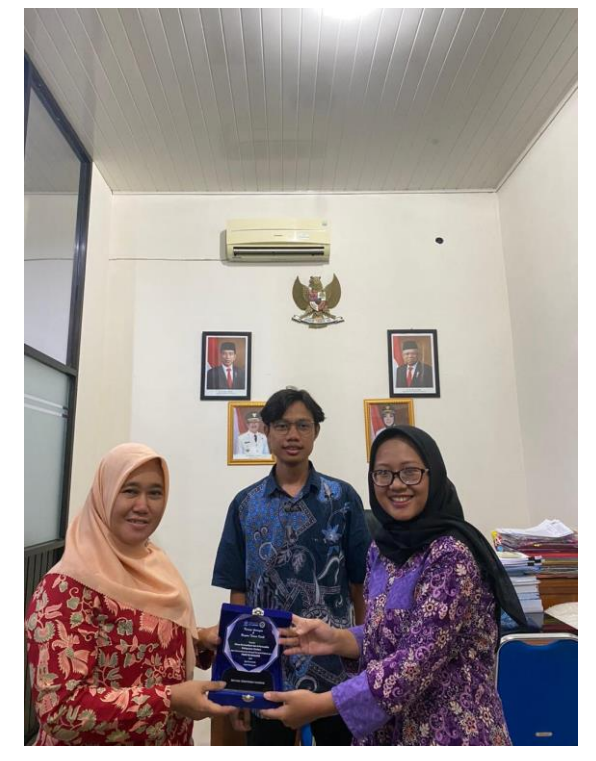

## **LOG BOOK PRAKTIK MAGANG MAHASISWA** PROGRAM STUDI S1 INFORMATIKA T.A.3.3. / 24.

(WAJIB DIISI DAN MASUK DALAM PENILAIAN)

sting.

×.

 $: 2000018266$ Nim : EKO Purwanto Nama Mahasiswa : Pengembangan website Helpdesk Pada Dinas kominfo kawipaten Cirebon. **Judul Praktik Magang Dosen Pembimbing** 

Pembimbing Lapangan

: Herman Yullansyan, s.T., M Eng., Ph.D. : Raditya Prayogo Adiputra, SE

Petunjuk Pengisian Log Book

1. Log book di isi per minggu

2. Log book ditulis tangan

3. Setiap kegiatan di paraf oleh pembimbing lapangan/dosen pembimbing Praktik Magang

4. Log book per minggu di paraf oleh dosen pengampu kelas Praktik Magang

5. Jumlah bimbingan minimal 4x

#### Logbook Minggu 4 sd 7 (sebelum UTS)

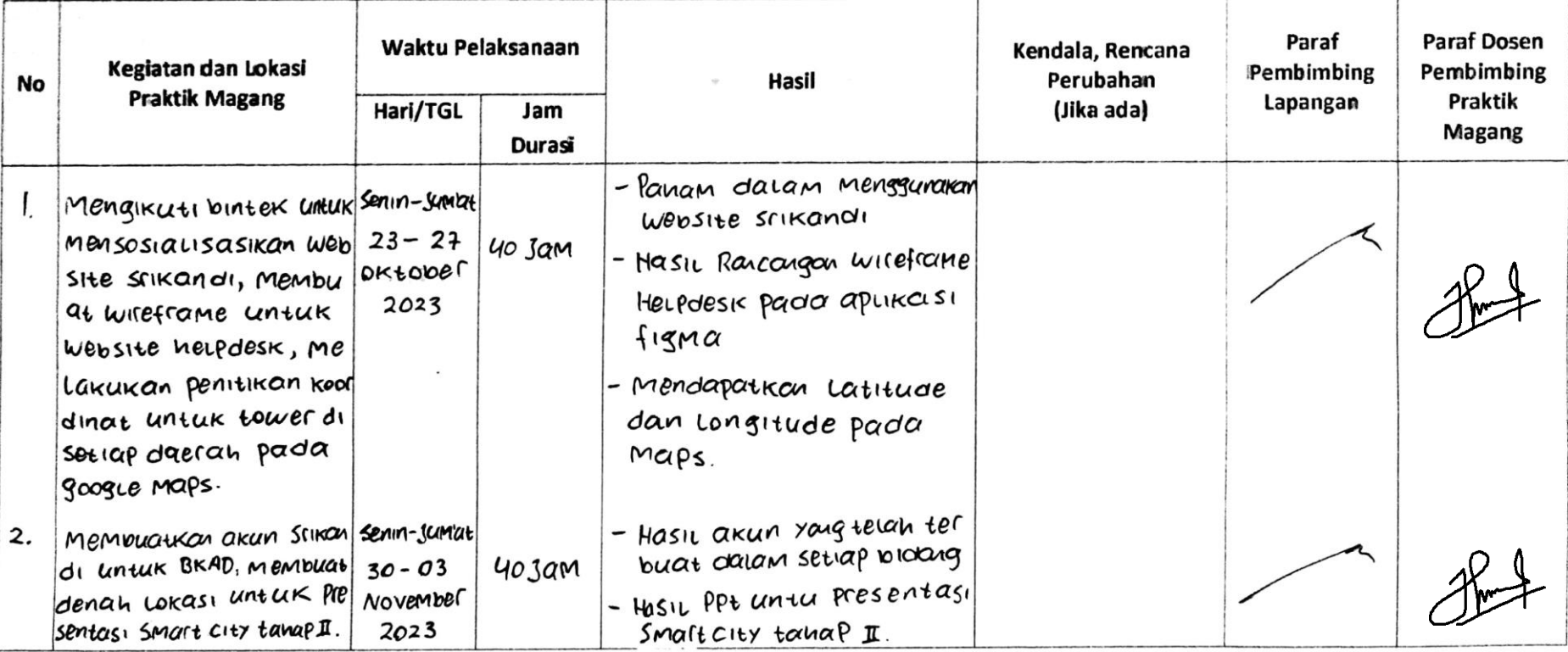

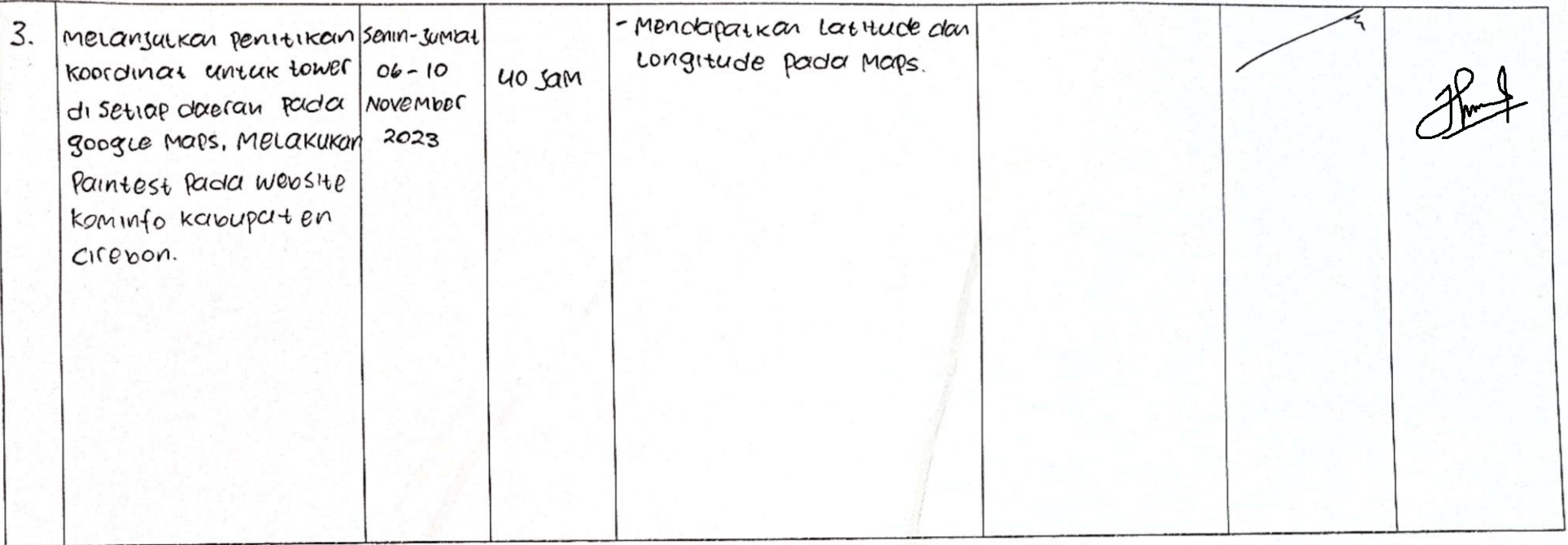

Catatan Pembimbing Lapangan/Dosen Pembimbing Praktik Magang / Dosen Pengampu Kelas Praktik Magang:

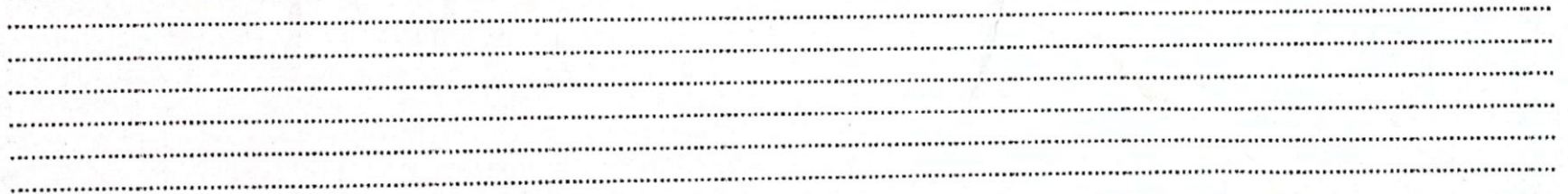

Yogyakarta, It. NOVember 2023

Mahasiswa

EKO PUFWANTO

Dosen Pengampu Kelas Praktik Magang

White Guntur Maulana Zamroni

# **LOG BOOK PRAKTIK MAGANG MAHASISWA** PROGRAM STUDI S1 INFORMATIKA, UAD T.A 23 / 24 (WAJIB DIISI DAN MASUK DALAM PENILAIAN)

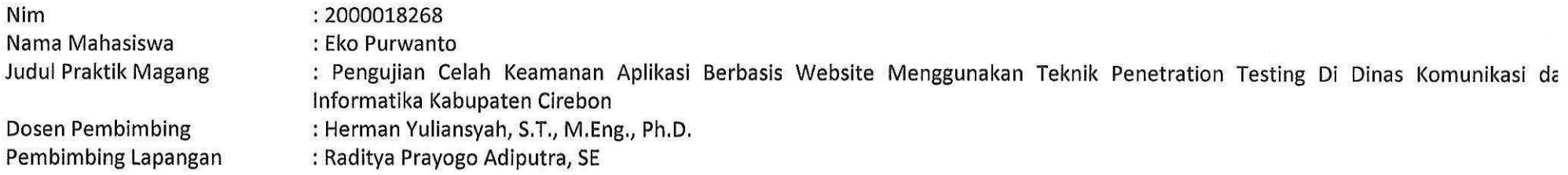

### Petunjuk Pengisian Log Book

- 1. Log book di isi per minggu
- 2. Log book ditulis tangan
- 3. Setiap kegiatan di paraf oleh pembimbing lapangan/ dosen pembimbing Praktik Magang
- 4. Log book per minggu di paraf oleh dosen pengampu kelas Praktik Magang
- 5. Jumlah bimbingan minimal 3x

# Logbook Minggu 8 sd 10 (setelah UTS)

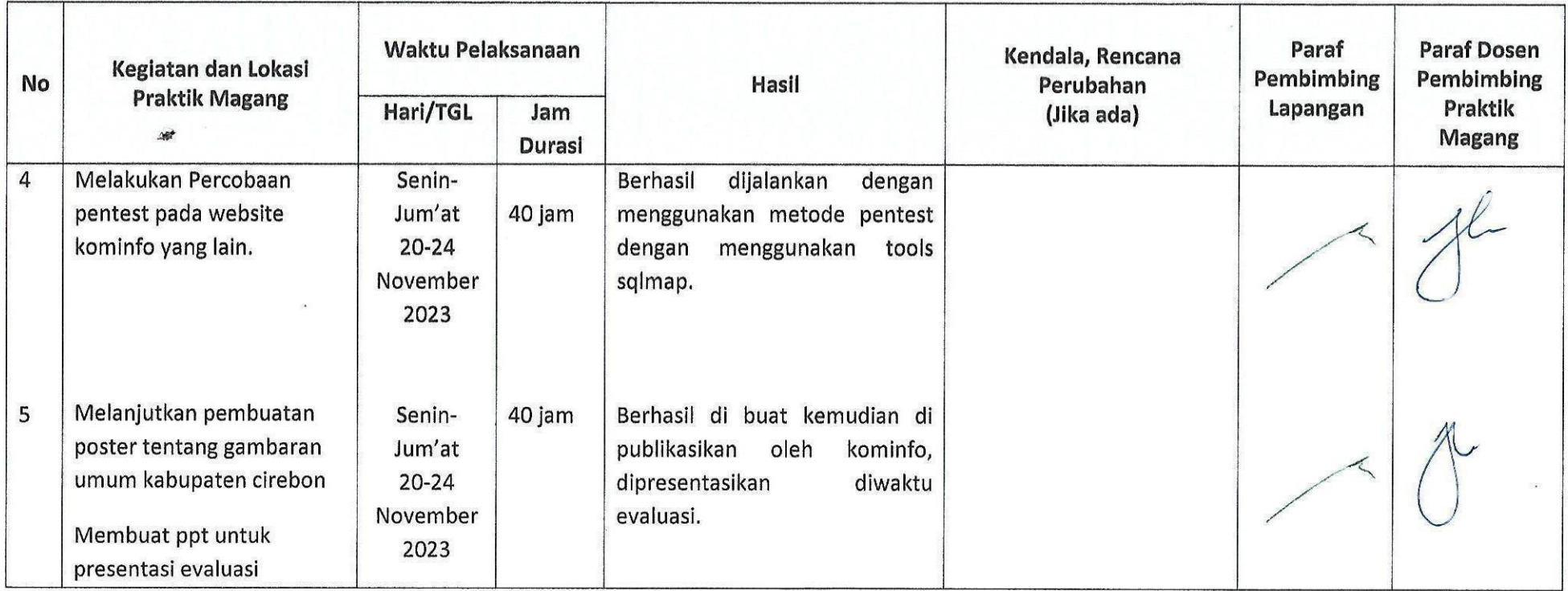

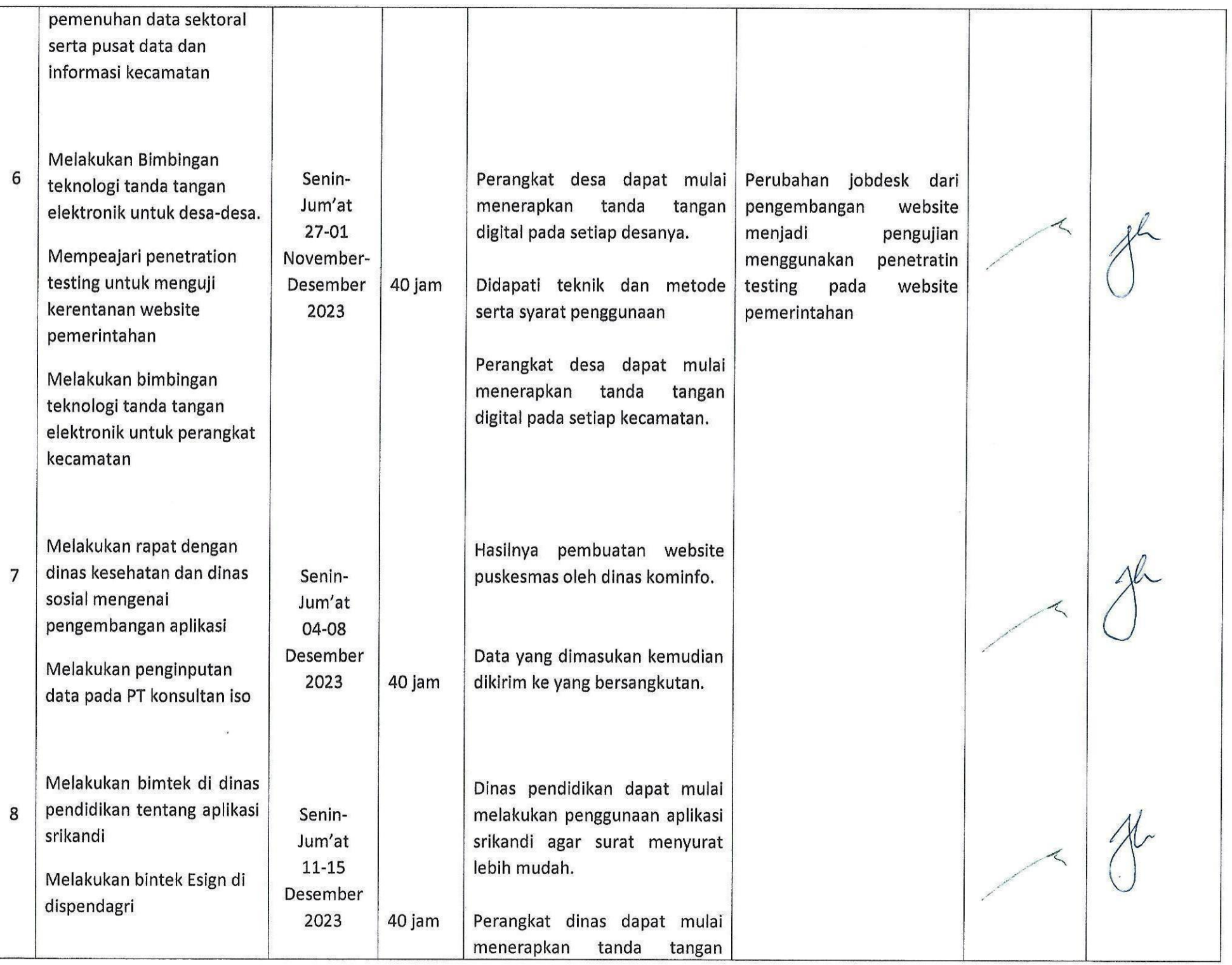

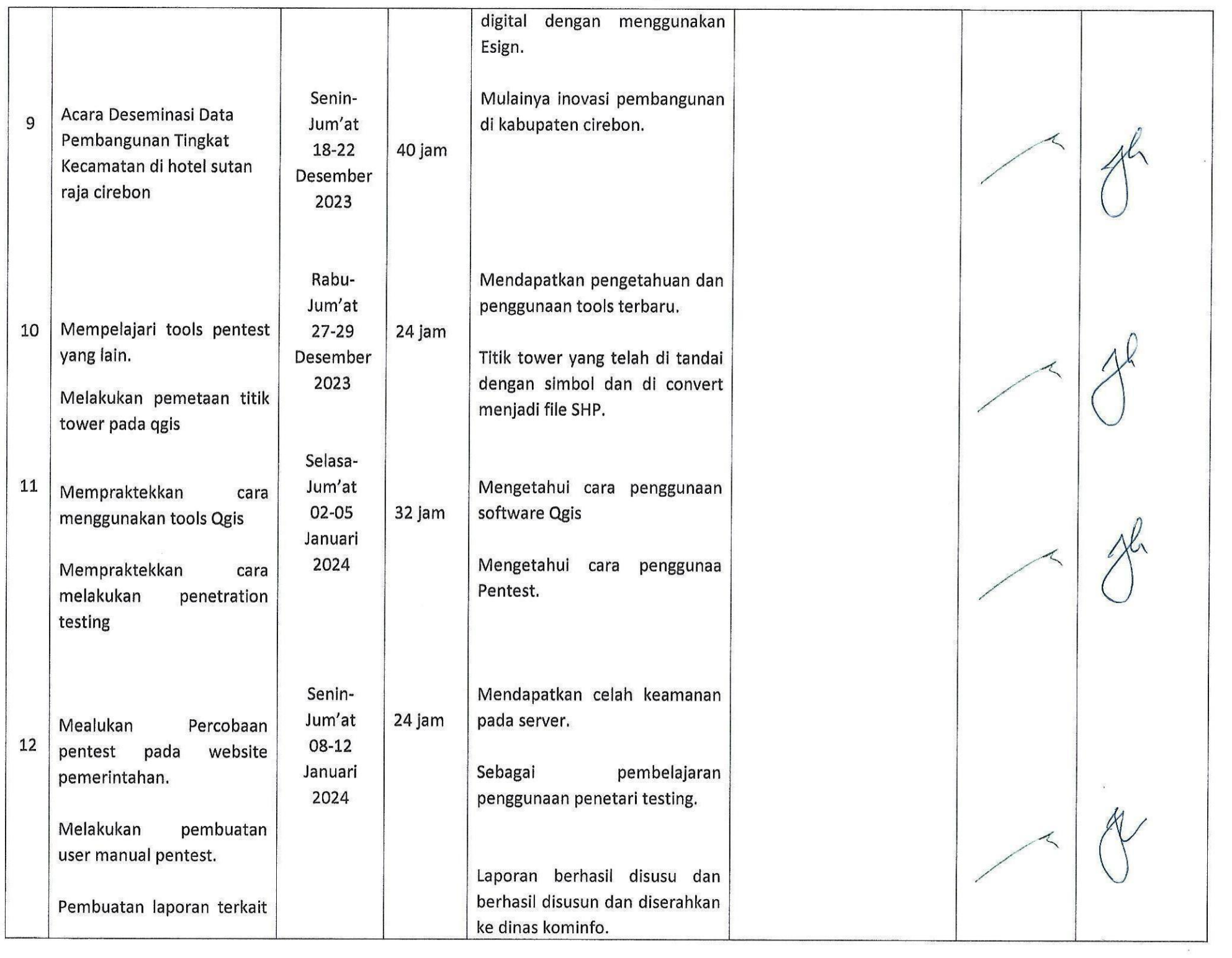

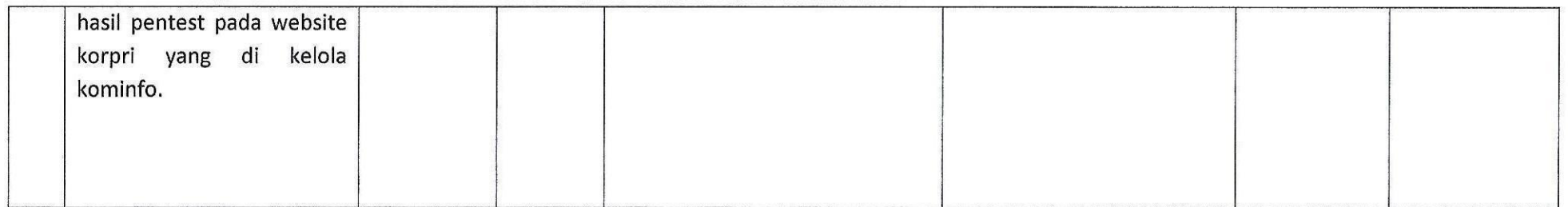

Catatan Pembimbing Lapangan/Dosen Pembimbing Praktik Magang / Dosen Pengampu Kelas Praktik Magang:

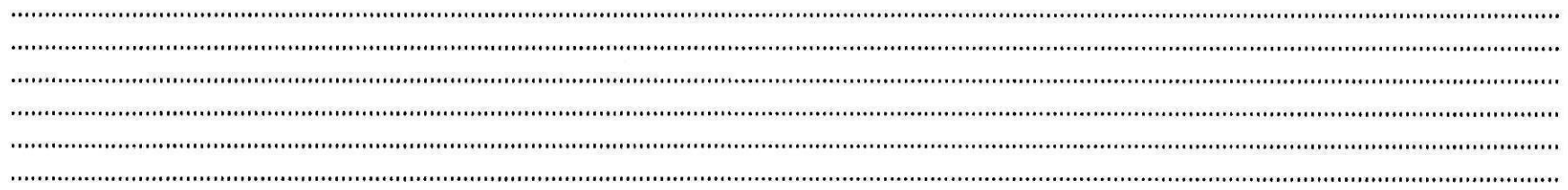

Yogyakarta, 20. Januari 2024

Dosen Pengampu Kelas Praktik Magang

 $\rho$  limby

Guntur Maulana Zamroni, B.Sc., M.Kom. NIPM: 19840309 201810 111 1205917

Mahasiswa

Eko Purwanto

 $\lambda$ 

 $\sigma$  .